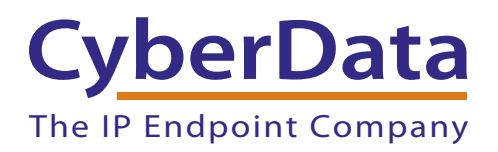

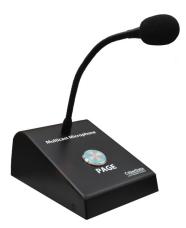

# Multicast VoIP Microphone Operations Guide

# Part #011446

Document Part #932000B for Firmware Version 2.0.5

CyberData Corporation 3 Justin Court Monterey, CA 93940 (831) 373-2601 Multicast VoIP Microphone Operations Guide 932000B Part # 011446

COPYRIGHT NOTICE: © 2023, CyberData Corporation, ALL RIGHTS RESERVED.

This manual and related materials are the copyrighted property of CyberData Corporation. No part of this manual or related materials may be reproduced or transmitted, in any form or by any means (except for internal use by licensed customers), without prior express written permission of CyberData Corporation. This manual, and the products, software, firmware, and/or hardware described in this manual are the property of CyberData Corporation, provided under the terms of an agreement between CyberData Corporation and recipient of this manual, and their use is subject to that agreement and its terms.

DISCLAIMER: Except as expressly and specifically stated in a written agreement executed by CyberData Corporation, CyberData Corporation makes no representation or warranty, express or implied, including any warranty or merchantability or fitness for any purpose, with respect to this manual or the products, software, firmware, and/or hardware described herein, and CyberData Corporation assumes no liability for damages or claims resulting from any use of this manual or such products, software, firmware, and/or hardware. CyberData Corporation reserves the right to make changes, without notice, to this manual and to any such product, software, firmware, and/or hardware.

OPEN SOURCE STATEMENT: Certain software components included in CyberData products are subject to the GNU General Public License (GPL) and Lesser GNU General Public License (LGPL) "open source" or "free software" licenses. Some of this Open Source Software may be owned by third parties. Open Source Software is not subject to the terms and conditions of the CyberData COPYRIGHT NOTICE or software licenses. Your right to copy, modify, and distribute any Open Source Software is determined by the terms of the GPL, LGPL, or third party, according to who licenses that software.

Software or firmware developed by CyberData that is unrelated to Open Source Software is copyrighted by CyberData, subject to the terms of CyberData licenses, and may not be copied, modified, reverse-engineered, or otherwise altered without explicit written permission from CyberData Corporation.

TRADEMARK NOTICE: CyberData Corporation and the CyberData Corporation logos are trademarks of CyberData Corporation. Other product names, trademarks, and service marks may be the trademarks or registered trademarks of their respective owners.

| <b>CyberData</b>        | Technical Support                                                                                                    |
|-------------------------|----------------------------------------------------------------------------------------------------|
| The IP Endpoint Company | The fastest way to get technical support for your VoIP product is to submit a VoIP Technical Support form at the following website:<br>https://support.cyberdata.net/ |
|                         | Phone: (831) 373-2601, Ext. 333<br>Email: support@cyberdata.net<br>Fax: (831) 373-4193<br>Company and product information is at <b>www.cyberdata.net</b> .            |

# **Revision Information**

Revision 932000B, which corresponds to firmware version 2.0.5, was released on September 28, 2023, and had the following changes:

- Adds Figure 2-9, "User Login Page"
- Updates Figure 2-10, "Home Page"
- Adds Figure 2-11, "Users List"
- Adds Table 2-7, "Users List"
- Adds Figure 2-12, "Add New User"
- Adds Table 2-8, "Add New User"
- Updates Figure 2-25, "Home Page"
- Updates Section , "Autoprovisioning Firmware Updates":

The device also supports product strings for downloading firmware. If the <FirmwareFile> option is not set, the device will look for its particular product string for a firmware filename. The product string for the Multicast VoIP Microphone is:

<ProductString>multicast\_microphone </ProductString>

# Important Safety Instructions

- 1. Read these instructions.
- 2. Keep these instructions.
- 3. Heed all warnings.
- 4. Follow all instructions.
- 5. Do not use this apparatus near water.
- 6. Clean only with dry cloth.
- 7. Do not block any ventilation openings. Install in accordance with the manufacturer's instructions.
- 8. Do not install near any heat sources such as radiators, heat registers, stoves, or other apparatus (including amplifiers) that produce heat.
- 9. Do not defeat the safety purpose of the polarized or grounding-type plug. A polarized plug has two blades with one wider than the other. A grounding type plug has two blades and a third grounding prong. The wide blade or the third prong are provided for your safety. If the provided plug does not fit into your outlet, consult an electrician for replacement of the obsolete outlet.
- 10. Protect the power cord from being walked on or pinched particularly at plugs, convenience receptacles, and the point where they exit from the apparatus.
- 11. Only use attachments/accessories specified by the manufacturer.
- 12. Refer all servicing to qualified service personnel. Servicing is required when the apparatus has been damaged in any way, such as power-supply cord or plug is damaged, liquid has been spilled or objects have fallen into the apparatus, the apparatus has been exposed to rain or moisture, does not operate normally, or has been dropped.
- 13. Prior to installation, consult local building and electrical code requirements.

#### 14. WARNING: The Multicast VoIP Microphone enclosure is not rated for any AC voltages!

| GENERAL ALERT | Warning <i>Electrical Hazard:</i> This product should be installed by a licensed electrician according to all local electrical and building codes.                |
|---------------|----------------------------------------------------------------------------------------------------|
| GENERAL ALERT | Warning <i>Electrical Hazard:</i> To prevent injury, this apparatus must be securely attached to the floor/wall in accordance with the installation instructions. |
| GENERAL ALERT | Warning<br>The PoE connector is intended for intra-building connections only and does not<br>route to the outside plant.                                          |

### **Pictorial Alert Icons**

| GENERAL ALERT | General Alert<br>This pictorial alert indicates a potentially hazardous situation. This alert will be<br>followed by a hazard level heading and more specific information about the<br>hazard. |
|---------------|----------------------------------------------------------------------------------------------------|
|               | Ground<br>This pictorial alert indicates the Earth grounding connection point.                                                                                                    |

### Hazard Levels

**Danger**: Indicates an imminently hazardous situation which, if not avoided, will result in death or serious injury. This is limited to the most extreme situations.

**Warning**: Indicates a potentially hazardous situation which, if not avoided, could result in death or serious injury.

**Caution**: Indicates a potentially hazardous situation which, if not avoided, could result in minor or moderate injury. It may also alert users against unsafe practices.

Notice: Indicates a statement of company policy (that is, a safety policy or protection of property).

The safety guidelines for the equipment in this manual do not purport to address all the safety issues of the equipment. It is the responsibility of the user to establish appropriate safety, ergonomic, and health practices and determine the applicability of regulatory limitations prior to use. Potential safety hazards are identified in this manual through the use of words Danger, Warning, and Caution, the specific hazard type, and pictorial alert icons.

# Abbreviations and Terms

| Abbreviation or Term | Definition                                                                                                    |  |
|----------------------|----------------------------------------------------------------------------------------------------|--|
| A-law                | A standard companding algorithm, used in European digital communications systems to optimize, i.e., modify, the dynamic range of an analog signal for digitizing. |  |
| AVP                  | Audio Video Profile                                                                                                    |  |
| Cat 5                | TIA/EIA-568-B Category 5                                                                                                    |  |
| DHCP                 | Dynamic Host Configuration Protocol                                                                                                    |  |
| LAN                  | Local Area Network                                                                                                    |  |
| LED                  | Light Emitting Diode                                                                                                    |  |
| Mbps                 | Megabits per Second.                                                                                                    |  |
| NTP                  | Network Time Protocol                                                                                                    |  |
| PBX                  | Private Branch Exchange                                                                                                    |  |
| PoE                  | Power over Ethernet (as per IEEE 802.3af standard)                                                                                                    |  |
| RTFM                 | Reset Test Function Management                                                                                                    |  |
| SIP                  | Session Initiated Protocol                                                                                                    |  |
| u-law                | A companding algorithm, primarily used in the digital telecommunication                                                                                           |  |
| UC                   | Unified Communications                                                                                                    |  |
| VoIP                 | Voice over Internet Protocol                                                                                                    |  |

| Chapter 1 Product Overview                                     | 1  |
|----------------------------------------------------------------|----|
| 1.1 How to Identify This Product                               | 1  |
| 1.2 Typical System Installation                                |    |
| 1.3 Product Features                                           |    |
| 1.4 Supported Protocols                                        | 3  |
| 1.5 Specifications                                             |    |
| 1.6 Compliance                                                 |    |
| 1.6.1 CE Statement                                             | 5  |
| 1.6.2 FCC Statement                                            | 5  |
| 1.6.3 Industry Canada (IC) Compliance Statement                | 5  |
|                                                                |    |
| Chapter 2 Installing the Multicast VoIP Microphone             | 6  |
| 2.1 Parts List                                                 | 6  |
| 2.1.1 Multicast VoIP Microphone Connectors                     | 7  |
| 2.1.2 Activity and Link LEDs                                   |    |
| 2.1.3 Restoring the Factory Default Settings                   |    |
| 2.1.4 PAGE Button and the PAGE Button LED                      | 13 |
| 2.2.1 Factory Default Settings                                 |    |
| 2.2.2 Multicast VoIP Microphone Web Page Navigation            |    |
| 2.2.3 Using the Toggle Help Button                             | 16 |
| 2.2.4 Log in to the Configuration Home Page                    |    |
| 2.2.5 Configure the Device                                     |    |
| 2.2.6 Configure the Network Parameters                         |    |
| 2.2.7 Configure the SSL Parameters                             |    |
| 2.2.8 Configure the Events Parameters                          |    |
| 2.2.9 Configure the Autoprovisioning Parameters                |    |
| 2.3.1 Downloading the Firmware                                 |    |
| 2.3.2 Reboot the Device                                        |    |
| 2.4.1 Command Interface Post Commands                          | 56 |
| A sus an alive A. Maximilia on the Multi-a and Mala sus have a |    |
| Appendix A Mounting the Multicast VoIP Microphone              | 57 |
| A.1 Mount the Multicast VoIP Microphone                        | 57 |

| Appendix B Troubleshooting/Technical Support | 60 |
|----------------------------------------------|----|
| B.1 Frequently Asked Questions (FAQ)         | 60 |
| B.2 Documentation                            | 60 |
| B.3 Contact Information                      | 61 |
| B.4 Warranty and RMA Information             | 61 |

#### Index

62

# 1 Product Overview

# 1.1 How to Identify This Product

To identify the Multicast VoIP Microphone, look for a model number label similar to the one shown in Figure 1-1. Confirm the following:

- The model number on the label should be 011446.
- The serial number on the label should begin with 4462.

Figure 1-1. Model Number Label<sup>1</sup>

| Cyk          | berD                   | ata                            | WW                      | w.cyberdata                                                                              | a.net |
|--------------|------------------------|--------------------------------|-------------------------|------------------------------------------------------------------------------------------|-------|
| Part N       | umber: 011             | ast VolP<br>446* /             | 0215                    | 34*                                                                                      |       |
| Ce           | Serial N<br>MAC:       | <b>o: 44620</b><br>00:20:F7:0  | 0 <b>100</b><br>4:F8:6B | V2.0.5<br>CAN ICES-3 (A)/NMB-3                                                           | (A)   |
| two conditio | hs: (1) this device ma | y not cau <mark>se harm</mark> | nful interferen         | s subject to the following<br>ce, and (2) this device mus<br>y cause undesired operation |       |

Serial number begins with 446

Model number

<sup>1.</sup> This figure is just an example. The information on the labels may be different.

# 1.2 Typical System Installation

The following figures illustrate how the Multicast VoIP Microphone can be installed as part of a VoIP phone system.

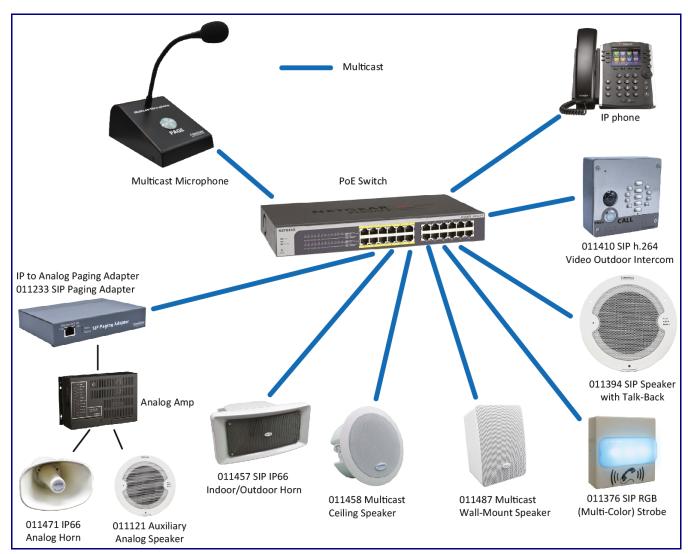

Figure 1-2. Paging to Multicast Enabled Endpoints

# 1.3 Product Features

The Multicast VoIP Microphone has the following features:

- Supports multiple user accounts, with distinct log in credentials
- Multicast transmit
- Compatible with CyberData endpoints that receive multicast
- Page to multicast-enabled phones
- Delayed page support (up to 60 seconds)
- 12-inch flexible shaft microphone
- Desktop design
- Wall mountable
- Web-based configuration and firmware upload
- Autoprovision support

# 1.4 Supported Protocols

The Multicast VoIP Microphone supports the following protocols:

HTTPS Web-based configuration

Provides an intuitive user interface for easy system configuration and verification of Multicast VoIP Microphone operations.

DHCP Client

Dynamically assigns IP addresses in addition to the option to use static addressing.

TFTP Client

Facilitates hosting for the Autoprovisioning configuration file.

- RTP
- Facilitates autoprovisioning configuration values on boot
- Audio Encodings

PCMU (G.711 mu-law)

# 1.5 Specifications

| Specifications                                                                                                    |                                                                                    |  |
|----------------------------------------------------------------------------------------------------|------------------------------------------------------------------------------------|--|
| Ethernet I/F 10/100 Mbps                                                                                                    |                                                                                    |  |
| Protocol                                                                                                    | Multicast                                                                          |  |
| Power Input                                                                                                    | PoE 802.3af compliant or +8 to +12VDC @ 1000mA Regulated Power Supply <sup>a</sup> |  |
| Microphone Length                                                                                                    | 12 inches                                                                          |  |
| Operating Range                                                                                                    | Temperature: -40° C to 55° C (-40° F to 131° F)                                    |  |
|                                                                                                    | Humidity: 5-95%, non-condensing                                                    |  |
| Storage Temperature -40° C to 70° C (-40° F to 158° F)                                                                                                    |                                                                                    |  |
| Storage Altitude Up to 15,000 ft. (4573 m)                                                                                                    |                                                                                    |  |
| Payload Types                                                                                                    | G711, A-law and μ-law                                                              |  |
| Dimensions <sup>b</sup>                                                                                                    | 4.72 inches [120 mm] Length                                                        |  |
| (without Microphone Boom)                                                                                                    | 7.09 inches [180 mm] Width                                                         |  |
|                                                                                                    | 2.87 inches [73 mm] Height                                                         |  |
| Weight 1.2 lbs. [0.54 kg]                                                                                                    |                                                                                    |  |
| Boxed Weight 1.8 lbs. [0.82 kg]                                                                                                    |                                                                                    |  |
| Compliance CE: EMC Directive – Class A EN 55032 & EN 55024, LV Safety Directive EN 62368-1; I<br>Compliant; FCC Part 15 Class; Industry Canada ICES-3 Class A; IEEE 802.3 Complian<br>Compliant |                                                                                    |  |
| Part Number                                                                                                    | 011446                                                                             |  |

#### Table 1-1. Specifications

a. Contacts 1 and 2 on the terminal block are only for powering the device from a non-PoE 12VDC power source as an alternative to Network PoE power. Use of these contacts for any other purpose will damage the device and void the product warranty.

b. Dimensions are measured from the perspective of the product being upright with the front of the product facing you.

# 1.6 Compliance

### 1.6.1 CE Statement

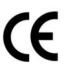

As of the date of manufacture, this equipment has been tested and found to comply with the specifications for CE marking and standards per EMC and Radiocommunications Compliance.

EMC Directive - Class A Emissions, Immunity, and LV Safety Directive, RoHS Compliant. Flammability rating on all components is 94V-0.

### 1.6.2 FCC Statement

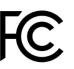

This equipment has been tested and found to comply with the limits for a Class A digital device, pursuant to part 15 of the FCC Rules. These limits are designed to provide reasonable protection against harmful interference when the equipment is operated in a commercial environment. This equipment generates, uses, and can radiate radio frequency energy and, if not installed and used in accordance with the instruction manual, may cause harmful interference to radio communications. Operation of this equipment in a residential area is likely to cause harmful interference in which case the user will be required to correct the interference at his own expense.

**CAUTION**: Changes or modifications not expressly approved by the manufacturer responsible for compliance could void the user's authority to operate the equipment.

### 1.6.3 Industry Canada (IC) Compliance Statement

Operation is subject to the following two conditions:

1. This device may not cause interference, and

2. This device must accept any interference, including interference that may cause undesired operations of the device.

**ICES-3 Class A** 

# 2 Installing the Multicast VoIP Microphone

# 2.1 Parts List

Table 2-1 illustrates the Multicast VoIP Microphone parts.

| Quantity | Part Name                                           | Picture |
|----------|-----------------------------------------------------|---------|
| 1        | Multicast VoIP Microphone<br>Assembly               |         |
| 1        | Installation Quick Reference Guide                  |         |
| 1        | Multicast VoIP Microphone<br>Mounting Accessory Kit |         |

Table 2-1. Parts List

### 2.1.1 Multicast VoIP Microphone Connectors

See the following figures and tables to identify the connectors and functions of the Multicast VoIP Microphone.

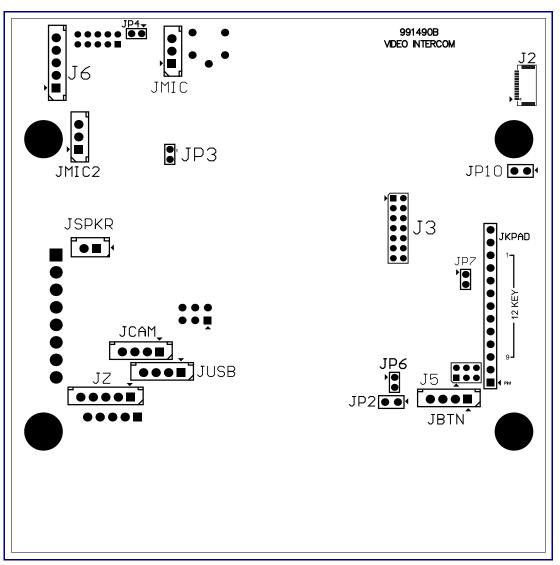

Figure 2-1. Connector Locations—Board Top

| Connector | Function                                          |  |
|-----------|---------------------------------------------------|--|
| JBTN      | Call Button LED Interface                         |  |
| JMIC      | Microphone Interface                              |  |
| JMIC2     | Second Microphone Interface (Not Used)            |  |
| JSPKR     | Speaker Interface                                 |  |
| JKPAD     | Keypad Interface (Not Used)                       |  |
| JUSB      | USB Interface (Not Used)                          |  |
| JZ        | I <sup>2</sup> C 5V Peripheral Bus                |  |
| J2        | Biometric Interface (Not Used)                    |  |
| J3        | JTAG Interface (Not Used)                         |  |
| J5        | ISP AT-Tiny Interface (Factory Only)              |  |
| J6        | Digital Microphone Interface (Not Used)           |  |
| JP3       | Mute Disable Jumper—Jumper should be remvoed      |  |
| JP6       | Enable AT-Tiny—Jumper should be installed         |  |
| JP7       | Enable Write to EEPROM—Jumper should be installed |  |
| JP10      | Disables the intrusion sensor when installed.     |  |
|           |                                                   |  |

Table 2-2. Connector Functions—Board Top

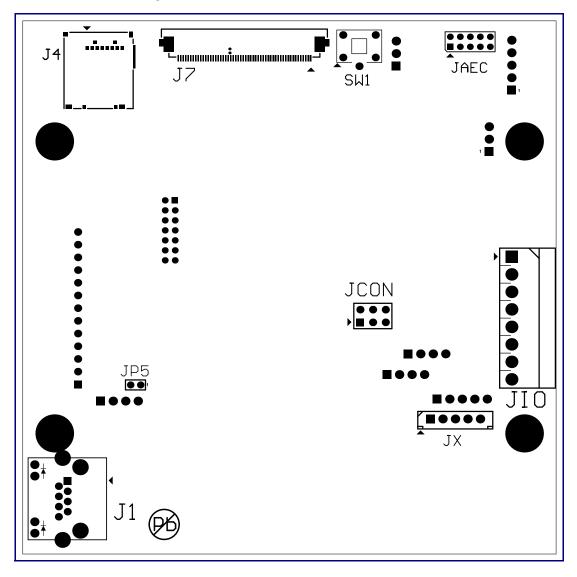

Figure 2-2. Connector Locations—Board Bottom

| <ul> <li>Function</li> <li>PoE Network Connection (RJ-45 ethernet)</li> </ul> |  |
|-------------------------------------------------------------------------------|--|
|                                                                               |  |
| AEC Configuration Interface (Factory Use Only)                                |  |
| Console Port (Factory Use Only)                                               |  |
| Terminal Block                                                                |  |
| Reset jumper <sup>a</sup>                                                     |  |
| Auxiliary Strobe Connector                                                    |  |
| See Section 2.1.4, "PAGE Button and the PAGE Button LED"                      |  |
|                                                                               |  |

#### Table 2-3. Connector Functions—Board Bottom

a.Do not install a jumper. Momentary short to reset. Permanent installation of a jumper would prevent the board from running all together.

### 2.1.2 Activity and Link LEDs

#### 2.1.2.1 Verifying the Network Connectivity and Data Rate

When you plug in the Ethernet cable or power supply to the Intercom, the following occurs:

- The square, **GREEN Network Link/Activity** LED blinks when there is network activity (see Figure 2-3).
- The square, **AMBER 100 Mb Link** LED above the Ethernet port indicates that the network 100 Mb connection has been established (see Figure 2-3).

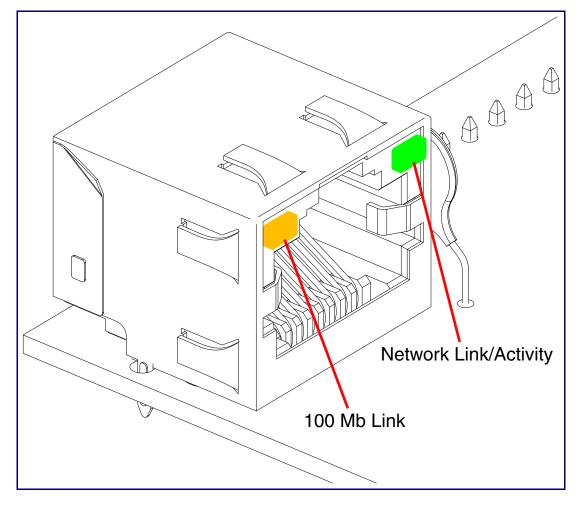

Figure 2-3. Activity and Link LED

### 2.1.3 Restoring the Factory Default Settings

When troubleshooting configuration problems, it is sometimes convenient to restore the device to a known state.

Note Each Multicast VoIP Microphone is delivered with factory set default values.

To restore the factory default settings:

- 1. Press and hold the **RTFM button** (see **SW1** in Figure 2-4) for more than five seconds.
- 2. The device announces that it is restoring the factory default settings.
- **Note** The device will use DHCP to obtain the new IP address (DHCP-assigned address or default to 192.168.1.23 if a DHCP server is not present).

#### Figure 2-4. RTFM Button (SW1)

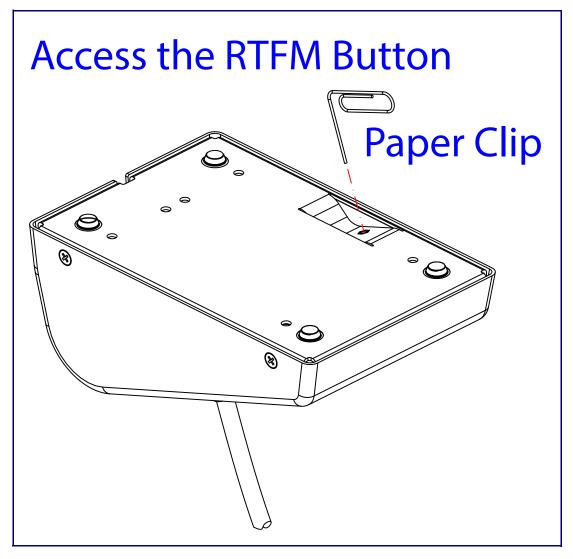

### 2.1.4 PAGE Button and the PAGE Button LED

#### 2.1.4.1 PAGE Button LED Function

- Upon initial power or reset, the PAGE Button LED will illuminate.
- On boot, the PAGE Button LED will flash ten times a second while setting up the network and downloading autoprovisioning files.
- The device "autoprovisions" by default, and the initial process may take several minutes as the device searches for and downloads updates. The **PAGE** Button LED will blink during this process. During the initial provisioning, or after the factory defaults have been reset, the device may download firmware twice. The device will blink, remain solid for 10 to 20 seconds, and then resume blinking.
- When the software has finished initialization, the **PAGE** Button LED will blink twice.
- On the Device Configuration Page (see Section 2.2.5, "Configure the Device"), there is an option called Button Lit When Idle. This option sets the normal state for the indicator LED. The PAGE Button LED will still blink during initialization.
- After the RTFM button is pressed, the PAGE Button LED will turn off for several seconds. It lights
  for approximately 25 seconds, fast blinks for 10 seconds, and then stays on while the device is in
  operation.

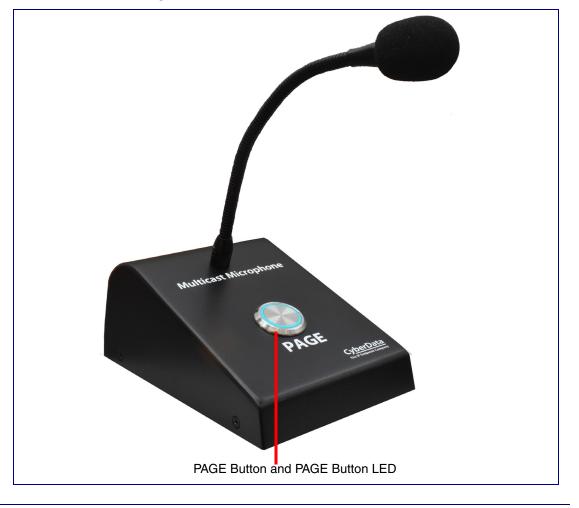

Figure 2-5. PAGE Button and PAGE Button LED

# 2.2 Configure the Multicast VoIP Microphone Parameters

To configure the Multicast VoIP Microphone online, use a standard web browser.

Configure each Multicast VoIP Microphone and verify its operation *before* you mount it. When you are ready to mount an Multicast VoIP Microphone, refer to Appendix A, "Mounting the Multicast VoIP Microphone" for instructions.

### 2.2.1 Factory Default Settings

All Multicast VoIP Microphones are initially configured with the following default IP settings:

When configuring more than one Multicast VoIP Microphone, attach the Multicast VoIP Microphones to the network and configure one at a time to avoid IP address conflicts.

#### Table 2-4. Factory Default Settings

| Parameter                    | Factory Default Setting |
|------------------------------|-------------------------|
| IP Addressing                | DHCP                    |
| IP Address <sup>a</sup>      | 192.168.1.23            |
| Web Access Username          | admin                   |
| Web Access Password          | admin                   |
| Subnet Mask <sup>a</sup>     | 255.255.255.0           |
| Default Gateway <sup>a</sup> | 192.168.1.1             |

a. Default if there is not a DHCP server present.

### 2.2.2 Multicast VoIP Microphone Web Page Navigation

Table 2-5 shows the navigation buttons that you will see on every Multicast VoIP Microphone web page.

| Web Page Item | Description                        |
|---------------|------------------------------------|
| Home          | Link to the <b>Home</b> page.      |
| Device        | Link to the <b>Device</b> page.    |
| Network       | Link to the <b>Network</b> page.   |
| Events        | Link to the <b>Events</b> page.    |
| Autoprov      | Link to the Autoprovisioning page. |
| Firmware      | Link to the Firmware page.         |

| Table 2-5. | Web | Page | Navigation |
|------------|-----|------|------------|
|------------|-----|------|------------|

### 2.2.3 Using the Toggle Help Button

The **Toggle Help** button allows you to see a short description of some of the settings on the webpage. To use the **Toggle Help** button, do the following:

1. Click on the Toggle Help button that is on the UI webpage. See Figure 2-6 and Figure 2-7.

Figure 2-6. Toggle/Help Button

| Toggle Help |  |
|-------------|--|
|-------------|--|

2. You will see a question mark (?) appear next to each web page item that has been provided with a short description by the Help feature. See Figure 2-7.

Figure 2-7. Toggle Help Button and Question Marks

| Time Setting  | S                          |                              | Question mark      |
|---------------|----------------------------|------------------------------|--------------------|
| Enable NTP:   |                            | 2                            |                    |
| NTP Server:   | north-america.pool.ntp.org | north-america.pool.ntp.org ? |                    |
| Timezone:     | America/Los_Angeles ?      |                              |                    |
| Current Time: | Thu, 20 Oct 2022 15:20:33  |                              |                    |
|               |                            |                              |                    |
| Save Reboot   | Toggle Help                |                              | Toggle Help button |
|               |                            |                              |                    |

3. Move the mouse pointer to hover over the question mark (?), and a short description of the web page item will appear. See Figure 2-8.

|               | En                                    | able NTP                                            |
|---------------|---------------------------------------|-----------------------------------------------------|
|               | Sync device's loc<br>specified NTP Se |                                                     |
| Time Settings |                                       |                                                     |
| Enable NTP:   |                                       | 2                                                   |
| NTP Server:   | north-america.pool.ntp.org            | ?                                                   |
| Timezone:     | America/Los_Angeles                   | ?                                                   |
| Current Time: | Thu, 20 Oct 2022 15:20:33             | 3                                                   |
| Save Reboot   | Toggle Help                           |                                                     |
| Que           | stion mark                            | A short description of the web page item will appea |

#### Figure 2-8. Short Description Provided by the Help Feature

### 2.2.4 Log in to the Configuration Home Page

- 1. Open your browser to the Multicast VoIP Microphone IP address.
- **Note** If the network does not have access to a DHCP server, the device will default to an IP address of 192.168.1.23.
- Note Make sure that the PC is on the same IP network as the Multicast VoIP Microphone.
- **Note** You may also download CyberData's VoIP Discovery Utility program which allows you to easily find and configure the default web address of the CyberData VoIP products.

CyberData's VoIP Discovery Utility program is available at the following website address:

#### https://www.cyberdata.net/assets/common/discovery.zip

The unit ships in DHCP mode. To get to the user login page, use the discovery utility to scan for the device on the network and open your browser from there.

- **Note** To work with the Multicast VoIP Microphone configuration *after* the initial configuration, log in using the IP address you assign to the device. Section 2.2.6, "Configure the Network Parameters" provides instructions for entering the IP address.
- 2. Use the following default username and password on the User Login page. (Figure 2-9):

username: admin

password: admin

Change the Default Username and password from the Home page (Figure 2-10):
 Default Username and Password
 1. Enter the new username from four to 25 alphanumeric characters in the Change Username field. The username is case-sensitive.

- 2. Enter the new Password from four to 20 alphanumeric characters in the **Change Password** field. The Password is case-sensitive.
- 3. Enter the new password again in the **Re-enter New Password** field.
- 4. Click Save Settings.

Figure 2-9. User Login Page

| CyberData N | <b>/</b> ulticast | Microphone |
|-------------|-------------------|------------|
|             | Username          | ]          |
|             | Password          | ]          |
|             | Login             |            |
|             |                   |            |
|             |                   |            |

Figure 2-10. Home Page

| Home                                                                                                    | Device                                                                      | Network                                                       | SSL                    | Events | Autoprov                                                                     | Firmware |
|----------------------------------------------------------------------------------------------------|-----------------------------------------------------------------------------|---------------------------------------------------------------|------------------------|--------|------------------------------------------------------------------------------|----------|
| C                                                                                                    | <b>yber</b>                                                                 |                                                               |                        | st Mic | rophor                                                                       | ne       |
| Current Status<br>Serial Number:<br>Aac Address:<br>Firmware Version:<br>Partition 2:<br>Partition 3:<br>Booting From:<br>Boot From Other Partition | 446200256<br>00:20:17:04:f5:c5<br>V2:0.5<br>V2:0.5<br>v2:0.5<br>partition 2 | Admin Se<br>Username:<br>Password:<br>Confirm Passwo<br>Users | admin<br>•••••<br>•••• |        | Import Settings<br>Browse No file chosen<br>Import Config<br>Export Settings |          |
| P Addressing:<br>P Address:<br>Subnet Mask:<br>Default Gateway:<br>DNS Server 1:<br>DNS Server 2:                                                   | DHCP<br>10.10.0.39<br>255.0.0.0<br>10.0.0.1<br>10.0.1.56                    |                                                               |                        | gour   | Export Config                                                                |          |
| Aicrophone Gain:<br>Event Reporting:                                                                                                    | 4<br>Disabled                                                               |                                                               |                        |        |                                                                              |          |

- 5. On the Home page, review the setup details and navigation buttons described in Table 2-6.
- **Note** The question mark icon (?) in the following table shows which web page items will be defined after the **Toggle Help** button is pressed.

| Web Page Item      | Description                                                                                                    |
|--------------------|----------------------------------------------------------------------------------------------------|
| Admin Settings     |                                                                                                    |
| Username 2         | The username to access the web interface. Enter up to 25 characters.                                                                                                    |
| Password ?         | The password to access the web interface. Enter up to 25 characters.                                                                                                    |
| Confirm Password ? | Confirm the web interface password.                                                                                                    |
| Current Status     |                                                                                                    |
| Serial Number      | Shows the device serial number.                                                                                                    |
| Mac Address        | Shows the device Senai humber.                                                                                                    |
|                    |                                                                                                    |
| Firmware Version   | Shows the current firmware version.                                                                                                    |
| IP Addressing      | Shows the current IP addressing setting ( <b>DHCP</b> or <b>static</b> ).                                                                                                    |
| IP Address         | Shows the current IP address.                                                                                                    |
| Subnet Mask        | Shows the current subnet mask address.                                                                                                    |
| Default Gateway    | Shows the current default gateway address.                                                                                                    |
| DNS Server 1       | Shows the current DNS Server 1 address.                                                                                                    |
| DNS Server 2       | Shows the current DNS Server 2 address.                                                                                                    |
| Microphone Gain    | Shows the current level of the Microphone Gain                                                                                                    |
| Event Reporting    | Shows the current status of the Event Reporting mode.                                                                                                    |
| Import Settings    |                                                                                                    |
| Browse             | Use this button to select a configuration file to import.                                                                                                    |
| Import Config      | After selecting a configuration file, click Import to import the configuration from the selected file.                                                                                                    |
| Export Settings    |                                                                                                    |
| Export Config      | Click Export to export the current configuration to a file.                                                                                                    |
| Save               | Click the <b>Save</b> button to save your configuration settings.                                                                                                    |
| Reboot             | Click on the <b>Reboot</b> button to reboot the system.                                                                                                    |
| Toggle Help        | Click on the <b>Toggle Help</b> button to see a short description of some of the web page items. First click on the <b>Toggle Help</b> button, and you wil see a question mark (?) appear next to some of the web page items. Move the mouse pointer to hover over a question mark to see a short description of a specific web page item. |

#### Table 2-6. Home Page Overview

#### Figure 2-11. Users List

|          | Cyb  | erDa   | ata N        | /lul       | tica         | st Mio           | croph    | on   | е      |
|----------|------|--------|--------------|------------|--------------|------------------|----------|------|--------|
|          |      |        |              | U          | sers List    |                  |          |      |        |
|          |      |        | Add New User | Delete All | Import Users | Export Users Log | out      |      |        |
| Username | Home | Device | Network      | SSL        | Events       | Autoprov         | Firmware |      |        |
| Liam     |      |        |              |            |              |                  |          | Edit | Delete |
| Noah     |      |        |              |            |              |                  |          | Edit | Delete |
| Ava      |      |        |              |            |              |                  |          | Edit | Delete |
| Mateo    |      |        |              |            |              |                  |          | Edit | Delete |
| Isabella |      |        |              |            |              |                  |          | Edit | Delete |
| Lucas    |      |        |              |            |              |                  |          | Edit | Delete |

#### Table 2-7. Users List

| Web Page Item | Description                                                                                                    |
|---------------|----------------------------------------------------------------------------------------------------|
| Users List    |                                                                                                    |
| Add New User  | Adds an authorized user to the user list                                                                                                    |
| Delete All    | Deletes all users from the current list                                                                                                    |
| Import Users  | Imports a previously exported user list                                                                                                    |
| Export Users  | Saves the current user list as a .json file. Please note that the data is encrypted and cannot be edited outside of the Paging Server Users dialog box. |
| Logout        | Logs out the current user and returns to the user log in page                                                                                           |
| Edit          | Allows administrator to modify the user's profile                                                                                                    |
| Delete        | Deletes the profile                                                                                                    |
| Username      | Name of the user                                                                                                    |
| Home          | Authorizes a user to view the <b>Home</b> page, allowing the user to see status, but does not grant administrative privileges.                          |
| Device        | Authorizes a user to view and edit the <b>Device</b> web page.                                                                                          |
| Network       | Authorizes a user to view and edit the <b>Network</b> web page.                                                                                         |
| SSL           | Authorizes a user to view and edit the SSL web page.                                                                                                    |

| Web Page Item | Description                                                      |
|---------------|------------------------------------------------------------------|
| Events        | Authorizes a user to view and edit the <b>Events</b> web page.   |
| Autoprov      | Authorizes a user to view and edit the Autoprov web page.        |
| Firmware      | Authorizes a user to view and edit the <b>Firmware</b> web page. |

#### Table 2-7. Users List (continued)

#### Figure 2-12. Add New User

| Add New User                                            |        |         |                  |                    |          |          |  |
|---------------------------------------------------------|--------|---------|------------------|--------------------|----------|----------|--|
| Username: A-Z, a-Z, -, _<br>Password: Confirm Password: |        |         |                  |                    |          |          |  |
| Home                                                    | Device | Network | Authorize<br>SSL | ed Pages<br>Events | Autoprov | Firmware |  |
| Save                                                    | el     |         |                  |                    |          |          |  |

#### Table 2-8. Add New User

| Web Page Item      | Description                                                                                                    |
|--------------------|----------------------------------------------------------------------------------------------------|
| Add New User       |                                                                                                    |
| Username ?         | The username to access the web interface. Enter up to 25 characters.                                                           |
| Password ?         | The password to access the web interface. Enter up to 25 characters.                                                           |
| Confirm Password ? | Confirm the web interface password.                                                                                            |
| Authorized Pages   |                                                                                                    |
| Home               | Authorizes a user to view the <b>Home</b> page, allowing the user to see status, but does not grant administrative privileges. |
| Device             | Authorizes a user to view and edit the <b>Device</b> web page.                                                                 |
| Network            | Authorizes a user to view and edit the <b>Network</b> web page.                                                                |
| SSL                | Authorizes a user to view and edit the SSL web page.                                                                           |
| Events             | Authorizes a user to view and edit the <b>Events</b> web page.                                                                 |
| Autoprov           | Authorizes a user to view and edit the Autoprov web page.                                                                      |
| Firmware           | Authorizes a user to view and edit the Firmware web page.                                                                      |
| Save               | Click the <b>Save</b> button to save your configuration settings.                                                              |
| Cancel             | Closes the dialog box without saving changes                                                                                   |

## 2.2.5 Configure the Device

1. Click the **Device Configuration** button to open the **Device Configuration** page. See Figure 2-13.

| Home                                  | Cybe                                  |           | ss                  | Events<br>Micr  |                      | Firmware |
|---------------------------------------|---------------------------------------|-----------|---------------------|-----------------|----------------------|----------|
|                                       | Сур                                   |           | icast               | WICI            | opnoi                |          |
| Multicast S                           | ettings                               |           | Micropho            | ne Settings (   | 0-9)                 |          |
| Multicast Address:                    |                                       | 224.5.5.5 | -<br>Microphone Gai |                 | 4                    |          |
| Multicast Port:                       | -                                     | 5050      |                     |                 |                      |          |
| Buffer Multicast:                     | i i i i i i i i i i i i i i i i i i i |           | Misc Sett           | ings            |                      |          |
| Enable Polycom Pa<br>Polycom Transmit | aging on Multicast:                   | 1 ~       | Device Name:        |                 | Multicast Microphone |          |
| Polycom manshire                      | channel.                              | 1 1       | Button LED Lit v    |                 |                      |          |
| Time Settin                           | igs                                   |           | Button LED Brig     | htness (0-255): | 255                  |          |
| Enable NTP:                           |                                       |           |                     |                 |                      |          |
| NTP Server:                           | north-america.pool.ntp                | o.org     |                     |                 |                      |          |
| Timezone:                             | America/Los_Angeles                   |           |                     |                 |                      |          |
| Current Time:                         | Thu, 21 Sep 2023 11::                 | 19:33     |                     |                 |                      |          |
|                                       |                                       |           |                     |                 |                      |          |
| Save Reboot                           | Toggle Help Log                       | out       |                     |                 |                      |          |
|                                       |                                       |           |                     |                 |                      |          |
|                                       |                                       |           |                     |                 |                      |          |
|                                       |                                       |           |                     |                 |                      |          |

- 2. On the **Device** page, you may enter values for the parameters indicated in Table 2-9.
- **Note** The question mark icon (?) in the following table shows which web page items will be defined after the **Toggle Help** button is pressed.

| Web Page Item                                                                                                    | Description                                                                                                    |  |  |  |
|----------------------------------------------------------------------------------------------------|----------------------------------------------------------------------------------------------------|--|--|--|
| Multicast Settings                                                                                                    |                                                                                                    |  |  |  |
| Multicast Address ?                                                                                                    | The multicast address used for multicasting live audio.                                                                                                    |  |  |  |
| Multicast Port ?                                                                                                    | The multicast port used for multicasting live audio. The port must be an even number.                                                                                                    |  |  |  |
| Buffer Multicast 🛜                                                                                                    | When enabled, this setting will record audio picked up by the mic into a buffer while the button is held, and multicast it when the button is released. Maximum message length is 60 seconds.           |  |  |  |
| Enable Polycom Paging on Multicast ?                                                                                                    | Enabling Polycom Paging will result in a standard RTP multicast being<br>sent to the specified address and port and a Polycom Group Paging<br>multicast being sent to the specified address and port+1. |  |  |  |
|                                                                                                    | <b>Note:</b> To make a multicast page, press the PAGE Button. The microphone should generally be used at a distance of 6 inches, but may be adjusted to suit your environment.                          |  |  |  |
| Polycom Transmit Channel ?                                                                                                    | Destination channel for Polycom Group Paging multicast.                                                                                                    |  |  |  |
| Time Settings                                                                                                    |                                                                                                    |  |  |  |
| Enable NTP ?                                                                                                    | Sync device's local time with the specified NTP Server.                                                                                                    |  |  |  |
| NTP Server 🛜                                                                                                    | Use this field to set the address (in IPv4 dotted decimal notation or as a canonical name) for the NTP Server. This field can accept canonical names of up to 64 characters in length.                  |  |  |  |
| Timezone                                                                                                    | Enter the tz database string of your timezone.                                                                                                    |  |  |  |
|                                                                                                    | Examples:                                                                                                    |  |  |  |
|                                                                                                    | America/Los_Angeles                                                                                                    |  |  |  |
|                                                                                                    | America/New_York                                                                                                    |  |  |  |
|                                                                                                    | Europe/London                                                                                                    |  |  |  |
|                                                                                                    | America/Toronto                                                                                                    |  |  |  |
|                                                                                                    | See https://en.wikipedia.org/wiki/List of tz database time zones for a full list of valid strings.                                                                                                    |  |  |  |
| Current Time                                                                                                    | Displays the current time.                                                                                                    |  |  |  |
| Microphone Settings                                                                                                    |                                                                                                    |  |  |  |
| Microphone Gain 🛜                                                                                                    | Set the microphone gain level.                                                                                                    |  |  |  |
| Misc Settings                                                                                                    |                                                                                                    |  |  |  |
| Device Name ?                                                                                                    | Type the device name. Enter up to 25 characters.                                                                                                    |  |  |  |
| Button Lit When Idle ?                                                                                                    | When selected, the PAGE Button LED is illuminated while the device is idle (a call is not in progress).                                                                                                 |  |  |  |
| Button Brightness (0-255) ? The desired PAGE Button LED brightness level. Acceptable valu 255, where 0 is the dimmest and 255 is the brightest. Enter up to digits. |                                                                                                    |  |  |  |

#### **Table 2-9. Device Configuration Parameters**

| Web Page Item | Description                                                                                                    |
|---------------|----------------------------------------------------------------------------------------------------|
| Save          | Click the <b>Save</b> button to save your configuration settings.                                                                                                    |
| Reboot        | Click on the <b>Reboot</b> button to reboot the system.                                                                                                    |
| Toggle Help   | Click on the <b>Toggle Help</b> button to see a short description of some of the web page items. First click on the <b>Toggle Help</b> button, and you will see a question mark (?) appear next to some of the web page items. Move the mouse pointer to hover over a question mark to see a short description of a specific web page item. |

#### Table 2-9. Device Configuration Parameters (continued)

**Note** To make a multicast page, press the PAGE Button. The microphone should generally be used at a distance of 6 inches, but may be adjusted to suit your environment.

### 2.2.6 Configure the Network Parameters

1. Click the Networking button to open the Network Configuration page (Figure 2-14).

|  | Figure | 2-14. | Network | Configuration | Page |
|--|--------|-------|---------|---------------|------|
|--|--------|-------|---------|---------------|------|

| Home                                                                                               | Device                                                            | Network | SSL    | Events            | Autoprov | Firmware |
|----------------------------------------------------------------------------------------------------|-------------------------------------------------------------------|---------|--------|-------------------|----------|----------|
| Су                                                                                                 | berDa                                                             | ata Mu  | ultica | st Mi             | croph    | one      |
| Stored Netwo                                                                                       | rk Settings                                                       |         | VL     | AN Settings       |          |          |
| Addressing Mode:                                                                                   | Static • DHCP                                                     |         | VLAN   | I ID (0-4095): 0  |          |          |
| Hostname:                                                                                          | SipDevice04f5c4                                                   |         |        | Priority (0-7): 0 |          |          |
| IP Address:                                                                                        | 10.10.10.10                                                       |         |        |                   |          |          |
| Subnet Mask:                                                                                       | 255.0.0.0                                                         | -       | Sav    | e Reboot Toggle   | Help     |          |
| Default Gateway:                                                                                   | 10.0.0.1                                                          |         |        |                   |          |          |
| DNS Server 1:                                                                                      | 10.0.0.1                                                          | -       |        |                   |          |          |
| DNS Server 2:                                                                                      | 10.0.0.1                                                          | -       |        |                   |          |          |
| DHCP Timeout in secon                                                                              | nds: 60                                                           | -       |        |                   |          |          |
| Current Netwo<br>IP Address:<br>Subnet Mask:<br>Default Gateway:<br>DNS Server 1:<br>DNS Server 2: | ork Settings<br>10.10.0.186<br>255.0.0.0<br>10.0.0.1<br>10.0.1.56 |         |        |                   |          |          |

- 2. On the Network page, enter values for the parameters indicated in Table 2-10.
- **Note** The question mark icon (?) in the following table shows which web page items will be defined after the **Toggle Help** button is pressed.

| Web Page Item             | Description                                                                                                    |  |  |  |  |
|---------------------------|----------------------------------------------------------------------------------------------------|--|--|--|--|
| Stored Network Settings   |                                                                                                    |  |  |  |  |
| Addressing Mode ?         | Select either DHCP IP Addressing or Static Addressing by marking<br>the appropriate radio button. DHCP Addressing mode is enabled on<br>default and the device will attempt to resolve network addressing with<br>the local DHCP server upon boot. If DHCP Addressing fails, the<br>device will revert to the last known IP address or the factory default<br>address if no prior DHCP lease was established. See Section 2.2.1,<br>"Factory Default Settings" for factory default settings. |  |  |  |  |
| Hostname <b>?</b>         | This is the hostname provided by the DHCP server. See the DHCI DNS server documentation for more information. Enter up to 64 characters.                                                                                                    |  |  |  |  |
| IP Address ?              | Enter the Static IPv4 network address in dotted decimal notation.                                                                                                    |  |  |  |  |
| Subnet Mask ?             | Enter the Subnet Mask in dotted decimal notation.                                                                                                    |  |  |  |  |
| Default Gateway 💡         | Enter the Default Gateway IPv4 address in dotted decimal notation.                                                                                                    |  |  |  |  |
| DNS Server 1 ?            | Enter the primary DNS Server IPv4 address in dotted decimal notation.                                                                                                    |  |  |  |  |
| DNS Server 2 ?            | Enter the secondary DNS Server IPv4 address in dotted decimal notation.                                                                                                    |  |  |  |  |
| DHCP Timeout in seconds 🛜 | Specify the desired time-out duration (in seconds) that the device<br>wait for a response from the DHCP server before reverting back<br>the stored static IP address. The stored static IP address may be<br>last known IP address or the factory default address if no prior DI<br>lease was established. Enter up to 8 characters. A value of -1 wi<br>retry forever.                                                                                                    |  |  |  |  |
| Current Network Settings  | Shows the current network settings.                                                                                                    |  |  |  |  |
| IP Address                | Shows the current Static IP address.                                                                                                    |  |  |  |  |
| Subnet Mask               | Shows the current Subnet Mask address.                                                                                                    |  |  |  |  |
| Default Gateway           | Shows the current Default Gateway address.                                                                                                    |  |  |  |  |
| DNS Server 1              | Shows the current DNS Server 1 address.                                                                                                    |  |  |  |  |
| DNS Server 2              | Shows the current DNS Server 2 address.                                                                                                    |  |  |  |  |
| VLAN Settings             |                                                                                                    |  |  |  |  |
| VLAN ID (0-4095) ?        | Specify the IEEE 802.1Q VLAN ID number. Enter up to 4 digits.                                                                                                    |  |  |  |  |
|                           | <b>Note</b> : The device supports 802.1Q VLAN tagging support. The switch port connected to the device will need to be in "trunking mode" for the VLAN tags to propagate.                                                                                                    |  |  |  |  |
| VLAN Priority (0-7) ?     | Specify the IEEE 802.1p VLAN priority level. Enter 1 digit. A value of 0 may cause the VLAN ID tag to be ignored.                                                                                                    |  |  |  |  |
| Save                      | Click the <b>Save</b> button to save your configuration settings.                                                                                                    |  |  |  |  |

#### Table 2-10. Network Configuration Parameters

| Web Page Item | Description                                                                                                    |  |  |
|---------------|----------------------------------------------------------------------------------------------------|--|--|
| Reboot        | Click on the <b>Reboot</b> button to reboot the system.                                                                                                    |  |  |
| Toggle Help   | Click on the <b>Toggle Help</b> button to see a short description of some of the web page items. First click on the <b>Toggle Help</b> button, and you will see a question mark (?) appear next to some of the web page items. Move the mouse pointer to hover over a question mark to see a short description of a specific web page item. |  |  |

#### Table 2-10. Network Configuration Parameters (continued)

**Note** You must click on the **Save** button and then the **Reboot** button for the changes to take effect.

### 2.2.7 Configure the SSL Parameters

1. Click **SSL** menu button to open the **SSL** page (Figure 2-15).

| Figure 2-15. | SSL | Configuration | Page |
|--------------|-----|---------------|------|
|--------------|-----|---------------|------|

| Home                                                                                                    | Device                                                                                                    | Network                                          | SSL                                      | Events       | Autoprov                   | Firmware |
|----------------------------------------------------------------------------------------------------|----------------------------------------------------------------------------------------------------|--------------------------------------------------|------------------------------------------|--------------|----------------------------|----------|
| Су                                                                                                    | berDa                                                                                                    | ta Mı                                            | ultica                                   | st M         | icropho                    | one      |
| Web Server Certifi                                                                                                    | cate                                                                                                    | Autoprovis                                       | oning Client Ce                          | rtificate    | -                          |          |
| subject=<br>countryName<br>stateOrProvinceNa<br>localityName<br>organizationName<br>commonName<br>notBefore=Aug 26 19:1<br>notAfter=Aug 23 19:10 | = Monterey<br>= Cyberdata<br>= 0020f704f5c4<br>16:01 2022 GMT                                                   | locality<br>organiza<br>commonNa<br>notBefore=Au | rovinceName =<br>Name =<br>tionName =    |              |                            |          |
| Browse No file ch<br>Import Web Certificate                                                                                                    | iosen                                                                                                    | Browse<br>Import Autop                           | No file chosen<br>ovisioning Certificate | 1            |                            |          |
| Restore Web Certificate                                                                                                    | 2                                                                                                    | Restore Auto<br>Password (opt                    | provisioning Certificat                  | e            |                            |          |
|                                                                                                    | E                                                                                                    | )ownload Cyberda                                 | ta CA Save                               | Reboot Toggl | e Help                     |          |
| Test TLS Coni                                                                                                    | 1999 - 1999 - 1999 - 1999 - 1999 - 1999 - 1999 - 1999 - 1999 - 1999 - 1999 - 1999 - 1999 - 1999 - 1999 - 1999 - | Port:                                            |                                          | Test TLS Cor | mection Test Autoprov Conn | rection  |

|    | List of 1                                                     | Frusted CAs |                            |        |
|----|---------------------------------------------------------------|-------------|----------------------------|--------|
|    | Upload CA Certificate: Choose Files No file chosen            |             | emove All Restore Defaults | l      |
| 1  | CyberData_CA.pem                                              |             | Info                       | Remove |
| 2  | DigiCert_Assured_ID_Root_CA.crt                               |             | Info                       | Remove |
| 3  | DigiCert_Assured_ID_Root_G2.crt                               |             | Info                       | Remove |
| 4  | DigiCert_Assured_ID_Root_G3.crt                               |             | Info                       | Remove |
| 5  | DigiCert_Global_Root_CA.crt                                   |             | Info                       | Remove |
| 6  | DigiCert_Global_Root_G2.crt                                   |             | Info                       | Remove |
| 7  | DigiCert_Global_Root_G3.crt                                   |             | Info                       | Remove |
| 8  | DigiCert_High_Assurance_EV_Root_CA.crt                        |             | Info                       | Remove |
| 9  | DigiCert_Trusted_Root_G4.crt                                  |             | Info                       | Remove |
| 10 | GeoTrust_Global_CA.crt                                        |             | Info                       | Remove |
| 11 | GeoTrust_Primary_Certification_Authority.crt                  |             | Info                       | Remove |
| 12 | GeoTrust_Primary_Certification_AuthorityG2.crt                |             | Info                       | Remove |
| 13 | GeoTrust_Primary_Certification_AuthorityG3.crt                |             | Info                       | Remove |
| 14 | GeoTrust_Universal_CA.crt                                     |             | Info                       | Remove |
| 15 | GeoTrust_Universal_CA_2.crt                                   |             | Info                       | Remove |
| 16 | Go_Daddy_Class_2_CA.pem                                       |             | Info                       | Remove |
| 17 | Go_Daddy_Root_Certificate_AuthorityG2.pem                     |             | Info                       | Remove |
| 18 | VeriSign_Class_3_Public_Primary_Certification_AuthorityG4.crt |             | Info                       | Remove |
| 19 | VeriSign_Class_3_Public_Primary_Certification_AuthorityG5.crt |             | Info                       | Remove |

#### Figure 2-16. SSL Configuration Page

#### Figure 2-17. SSL Configuration Page

| 20 | VeriSign_Universal_Root_Certification_Authority.crt           | Info | Remove |
|----|---------------------------------------------------------------|------|--------|
| 21 | Verisign_Class_1_Public_Primary_Certification_Authority.crt   | Info | Remove |
| 22 | Verisign_Class_1_Public_Primary_Certification_AuthorityG3.crt | Info | Remove |
| 23 | Verisign_Class_2_Public_Primary_Certification_AuthorityG2.crt | Info | Remove |
| 24 | Verisign_Class_2_Public_Primary_Certification_AuthorityG3.crt | Info | Remove |
| 25 | Verisign_Class_3_Public_Primary_Certification_Authority.crt   | Info | Remove |
| 26 | Verisign_Class_3_Public_Primary_Certification_AuthorityG3.crt | Info | Remove |
| 27 | thawte_Primary_Root_CA.crt                                    | Info | Remove |
| 28 | thawte_Primary_Root_CAG2.crt                                  | Info | Remove |
| 29 | thawte_Primary_Root_CAG3.crt                                  | Info | Remove |
|    |                                                               |      |        |

- 2. On the SSL page, enter values for the parameters indicated in Table 2-11.
- **Note** The question mark icon (?) in the following table shows which web page items will be defined after the **Toggle Help** button is pressed.

| Web Page Item                        | Description                                                                                                    |
|--------------------------------------|----------------------------------------------------------------------------------------------------|
| Web Server Certificate               | Certificate used by the web server.                                                                                                    |
| Browse                               | Click <b>Browse</b> to select a certificate to import.                                                                                                    |
| Import Web Certificate               | After selecting a certificate, click <b>Import Web Certificate</b> to import it as the certificate used by this device's web server.                                                                                                    |
| Restore Web Certificate              | Restore the device's default web server certificate. This will<br>remove the user-uploaded Web Server Certificate.(Server CAs<br>and Trusted CAs are unaffected).                                                                                                    |
| Autoprovisioning Client Certificate  | When doing mutual authentication this device will present a client certificate with these parameters.                                                                                                    |
| Browse                               | Click <b>Browse</b> to select a certificate to import.                                                                                                    |
| Import Autoprovisioning Certificate  | After selecting a certificate, click <b>Import Autoprovisioning</b><br><b>Certificate</b> to import it as this device's certificate. This certificate<br>will be used when requesting files during autoprovisioning.                                                                                                    |
| Restore Autoprovisioning Certificate | Restore the device's default autoprovisioning certificate. This will<br>remove any user-uploaded autoprovisioning certificates. (Server<br>CAs and Trusted CAs are unaffected).                                                                                                    |
| Password (Optional) 🛜                | Enter the optional password for the Autoprovisioning certificate's private key.                                                                                                    |
|                                      | <b>Note</b> : When using a password, it must be entered and saved before importing the certificate.                                                                                                    |
| Download Cyberdata CA ?              | Right click and <b>Save Link As</b> to get the Cyberdata CA used to sign this client certificate.                                                                                                    |
| Save                                 | Click the <b>Save</b> button to save your configuration settings.                                                                                                    |
| Reboot                               | Click on the <b>Reboot</b> button to reboot the system.                                                                                                    |
| Toggle Help                          | Click on the <b>Toggle Help</b> button to see a short description of some of the web page items. First click on the <b>Toggle Help</b> button, and you will see a question mark (?) appear next to some of the web page items. Move the mouse pointer to hover over a question mark to see a short description of a specific web page item. |
| Test TLS Connection                  |                                                                                                    |
| Server 🛜                             | The ssl test server address as a fully qualified domain name or in IPv4 dotted decimal notation.                                                                                                    |

#### Table 2-11. SSL Configuration Parameters

| Web Page Item            | Description                                                                                                    |  |  |
|--------------------------|----------------------------------------------------------------------------------------------------|--|--|
| Port 🛜                   | The supported range is 0-65536. SIP connections over TLS to port 5060 are modified to connect to port 5061. This test button will do the same.                                                                                                    |  |  |
| Test TLS Connection      | Use this button to test a TLS connection to a remote server using<br>the sip client key and password. This will attempt to make a<br>socket connection to the configured test server and port and<br>report the success or failure. This can be used to debug TLS<br>connection issues separate from SIP registration issues.     |  |  |
| Test Autoprov Connection | Use this button to test a TLS connection to a remote server using<br>the autoprovisioning client key and password. This will attempt to<br>make a socket connection to the configured test server and port<br>and report the success or failure. This can be used to debug TLS<br>connection issues with secure autoprovisioning. |  |  |
| List of Trusted CAs      |                                                                                                    |  |  |
| Browse                   | Use this button to select a configuration file to import.                                                                                                    |  |  |
| Import CA Certificate    | Click <b>Browse</b> to select a CA certificate to import. After selecting<br>a server certificate authority (CA), click <b>Import CA Certificate</b> to<br>import it to the list of trusted CAs. CAs are used to validate the<br>certificate presented by the server when establishing a TLS<br>connection.                       |  |  |
| Restore Defaults         | <b>Restore Defaults</b> will restore the default list of registered CAs and <b>Remove All</b> will remove all registered CAs.                                                                                                    |  |  |
| Remove All               | <b>Restore Defaults</b> will restore the default list of registered CAs and <b>Remove All</b> will remove all registered CAs.                                                                                                    |  |  |
| Info                     | Provides details of the certificate. After clicking on this button, the <b>Certificate Info Window</b> appears. See Section 2.2.7.1, "Certificate Info Window".                                                                                                    |  |  |
| Remove                   | Removes this certificate from the list of trusted certificates. After clicking on this button, the <b>Remove Server Certificate Window</b> appears. See Section 2.2.7.2, "Remove Server Certificate Window".                                                                                                    |  |  |

### 2.2.7.1 Certificate Info Window

The **Certificate Info Window** provides details of the certificate. This window appears after clicking on the **Info** button. See Figure 2-18.

#### Figure 2-18. Certificate Info Window

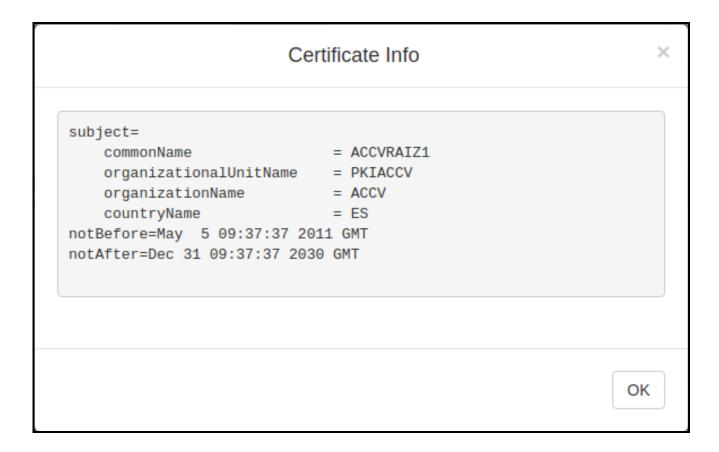

#### 2.2.7.2 Remove Server Certificate Window

The **Remove Server Certificate Window** will ask if the user wants to remove a certificate from the list of trusted certificates. This window appears after clicking on the **Remove** button. See Figure 2-19.

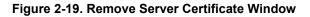

| Remove Server Certificate                      |        | ×      |
|------------------------------------------------|--------|--------|
| Are you sure you want to remove ACCVRAIZ1.crt? |        |        |
|                                                | Cancel | Remove |

### 2.2.8 Configure the Events Parameters

1. Click the **Events** button to open the **Events** page (Figure 2-20). The **Events** page specifies a remote server that can be used to receive HTTP POST events when actions take place on the board.

| cast Microphone               |
|-------------------------------|
| -<br>Event Server             |
| Server IP Address: 10.0.0.250 |
| Server Port: 8080             |
| Server URL: xmlparse_engine   |
| Save Reboot Toggle Help       |
| Ī                             |

#### Figure 2-20. Events Page

- 2. On the Events page, enter values for the parameters indicated in Table 2-12.
- **Note** The question mark icon (?) in the following table shows which web page items will be defined after the **Toggle Help** button is pressed.

| Web Page Item                       | Description                                                                                                    |  |  |  |
|-------------------------------------|----------------------------------------------------------------------------------------------------|--|--|--|
| Enable Event Generation ?           | The device will send HTTP POST events to the specified remote server and por<br>number whenever a certain action takes place. Select an event type below to<br>generate an HTTP POST event.                                                                                                    |  |  |  |
| Events                              |                                                                                                    |  |  |  |
| Enable Button Events ?              | When selected, the device will report PAGE Button presses.                                                                                                    |  |  |  |
| Enable Power On Events ?            | When selected, the device will report when it boots.                                                                                                    |  |  |  |
| Enable 60 Second Heartbeat Events ? | When enabled, the device will report a Heartbeat event every 60 seconds. SIP registration is not required to generate Heartbeat events.                                                                                                    |  |  |  |
| Event Server                        |                                                                                                    |  |  |  |
| Server IP Address ?                 | The IPv4 address of the event server in dotted decimal notation.                                                                                                    |  |  |  |
| Server Port 🛜                       | Specify the event server port number. The supported range is 0-65536. Enter up to 5 digits.                                                                                                    |  |  |  |
| Server URL 🛜                        | Generally, the destination URL is the name of the application that receives the events and the string in the HTTP POST command. It can be a script used to parse and process the HTTP POST events. Enter up to 127 characters.                                                                                                    |  |  |  |
| Save                                | Click the <b>Save</b> button to save your configuration settings.                                                                                                    |  |  |  |
| Reboot                              | Click on the <b>Reboot</b> button to reboot the system.                                                                                                    |  |  |  |
| Toggle Help                         | Click on the <b>Toggle Help</b> button to see a short description of some of the web page items. First click on the <b>Toggle Help</b> button, and you will see a question mark (?) appear next to some of the web page items. Move the mouse pointer to hover over a question mark to see a short description of a specific web page item. |  |  |  |

#### **Table 2-12. Events Configuration Parameters**

#### 2.2.8.1 Example Packets for Events

The server and port are used to point to the listening server and the 'Remote Event Server URL' is the destination URL (typically the script running on the remote server that's used to parse and process the POST events).

**Note** The XML is URL-encoded before transmission so the following examples are not completely accurate.

Here are example packets for every event:

```
POST xmlparse_engine HTTP/1.1
Host: 10.0.3.79
User-Agent: CyberData/1.0.0
Content-Length: 197
Content-Type: application/x-www-form-urlencoded
```

```
<?xml version="1.0" encoding="ISO-8859-1"?>
<cyberdata NAME='CyberData SIP Device' MAC='0020f70015b6'>
<event>POWERON</event>
</cyberdata>
POST xmlparse engine HTTP/1.1
Host: 10.0.3.79
User-Agent: CyberData/1.0.0
Content-Length: 199
Content-Type: application/x-www-form-urlencoded
<?xml version="1.0" encoding="ISO-8859-1"?>
<cyberdata NAME='CyberData SIP Device' MAC='0020f70015b6'>
<event>HEARTBEAT</event>
</cyberdata>
POST xmlparse engine HTTP/1.1
Host: 10.0.3.79
User-Agent: CyberData/1.0.0
Content-Length: 196
Content-Type: application/x-www-form-urlencoded
<?xml version="1.0" encoding="ISO-8859-1"?>
<cyberdata NAME='CyberData SIP Device' MAC='0020f70015b6'>
<event>BUTTON</event>
</cyberdata>
POST xmlparse engine HTTP/1.1
Host: 10.0.3.79
User-Agent: CyberData/1.0.0
Content-Length: 201
Content-Type: application/x-www-form-urlencoded
<?xml version="1.0" encoding="ISO-8859-1"?>
<cyberdata NAME='CyberData SIP Device' MAC='0020f70015b6'>
<event>CALL ACTIVE</event>
</cyberdata>
POST xmlparse engine HTTP/1.1
Host: 10.0.3.79
User-Agent: CyberData/1.0.0
Content-Length: 205
Content-Type: application/x-www-form-urlencoded
<?xml version="1.0" encoding="ISO-8859-1"?>
<cyberdata NAME='CyberData SIP Device' MAC='0020f70015b6'>
<event>CALL TERMINATED</event>
</cyberdata>
POST xmlparse engine HTTP/1.1
Host: 10.0.3.79
User-Agent: CyberData/1.0.0
Content-Length: 197
Content-Type: application/x-www-form-urlencoded
```

```
<?xml version="1.0" encoding="ISO-8859-1"?>
<cyberdata NAME='CyberData SIP Device' MAC='0020f70015b6'>
<event>RINGING</event>
</cyberdata>

POST xmlparse_engine HTTP/1.1
Host: 10.0.3.79
User-Agent: CyberData/1.0.0
Content-Length: 234
Content-Type: application/x-www-form-urlencoded
<?xml version="1.0" encoding="ISO-8859-1"?>
<cyberdata NAME='CyberData SIP Device' MAC='0020f70015b6'>
<event>RELAY_ACTIVATED</event>
</cyberdata>

POST xmlparse engine HTTP/1.1
```

```
Host: 10.0.3.79
User-Agent: CyberData/1.0.0
Content-Length: 234
Content-Type: application/x-www-form-urlencoded
<?xml version="1.0" encoding="ISO-8859-1"?>
<cyberdata NAME='CyberData SIP Device' MAC='0020f70015b6'>
<event>RELAY_DEACTIVATED</event>
</cyberdata>
```

```
POST xmlparse_engine HTTP/1.1
Host: 10.0.3.79
User-Agent: CyberData/1.0.0
Content-Length: 234
Content-Type: application/x-www-form-urlencoded
<?xml version="1.0" encoding="ISO-8859-1"?>
<cyberdata NAME='CyberData SIP Device' MAC='0020f70015b6'>
<event>NIGHTRINGING</event>
</cyberdata>
```

### 2.2.9 Configure the Autoprovisioning Parameters

Autoprovisioning can be used to automatically configure your device. The autoprovisioning file is an xml file with the device configuration. Values found in this file will override values stored in on-board memory.

**Note** By default, the device will try to set up its configuration with autoprovisioning.

1. Click the Autoprov menu button to open the Autoprovisioning page. See Figure 2-21.

Figure 2-21. Autoprovisioning Page

| Home                                                                                                    | Device                                                                                                    | Network                                                                                                    | SSL                    | Events                     | Autoprov                          | Firmware          |   |
|----------------------------------------------------------------------------------------------------|----------------------------------------------------------------------------------------------------|----------------------------------------------------------------------------------------------------|------------------------|----------------------------|-----------------------------------|-------------------|---|
| Cyv<br>Enable Autoprovisioni<br>Autoprovisioning Serv<br>Autoprovisioning Filen<br>Use tftp:<br>Verify Server Certificat<br>Username:<br>Password:                                                                            | ng: 🗹                                                                                                    | ata Mu                                                                                                    | ultica                 | st Mi                      | cropho                            | one               |   |
| Autoprovisioning auto<br>Autoprovision at time (<br>Autoprovision when id<br>See the manual to learn<br>Autoprovisioning happer<br>The device will first look<br>If these haven't been co                                     | HHMM):<br>le (in minutes > 10): 0<br>how to use autoprovisionin<br>ns on boot.<br>for a configured server add                                                                                                    | ress and filename.                                                                                                    | ur list of DHCP option | s and try to download '002 | 20f704f5c4.xml' and if this fail. | s, '00000cd.xml'. |   |
| Download Template<br>Autoprovisioning Ic                                                                                                    | g                                                                                                    | 5. Wa                                                                                                    |                        |                            |                                   |                   |   |
| 2023-02-01 10:00:15 /<br>2023-02-01 10:00:15 /<br>2023-02-01 10:00:15 /<br>2023-02-01 10:00:15 /<br>2023-02-01 10:00:15 /<br>2023-02-01 10:00:19 /<br>2023-02-01 10:00:19 /<br>2023-02-01 10:00:22 /<br>2023-02-01 10:00:22 / | Autoprovd: no autoprovd trig<br>Autoprovisioning on boot<br>Autoprov found server="http<br>Autoprov looking for 002017/<br>Autoprov looking for 002000/<br>Autoprov looking for 000000/<br>Autoprov looking for 000000/<br>Autoprov download failed<br>Autoprov: Failed to fetch autoprov: Failed to fetch autoprov | //10.0.0.242' in dhcp option<br>04f5c4.xml at http://10.0.0.2<br>/10.0.0.242/0020f704f5c4.x<br>cd.xml at http://10.0.0.242<br>(10.0.0.242/000000cd.xml<br>oprov file | 242                    |                            |                                   |                   | • |

- 2. On the **Autoprovisioning** page, you may enter values for the parameters indicated in Table 2-13.
- **Note** The question mark icon (?) in the following table shows which web page items will be defined after the **Toggle Help** button is pressed.

| Web Page Item                                  | Description                                                                                                    |
|------------------------------------------------|----------------------------------------------------------------------------------------------------|
| Disable Autoprovisioning ?                     | Prevent the device from automatically trying to download a configuration file. See Section 2.2.9.1, "Autoprovisioning" for more information.                                     |
| Autoprovisioning Server ?                      | Enter the IPv4 address of the provisioning server in dotted decimal notation.                                                                                                    |
| Autoprovisioning Filename ?                    | The autoprovisioning filename is the configuration filename.<br>The default autoprovisioning filename is in the format of<br><mac address="">.xml.</mac>                         |
|                                                | Supported filename extensions are .txt, and .xml. The current filename is denoted by an asterisk at the bottom of the <b>Autoprovisioning Page</b> . Enter up to 256 characters. |
|                                                | A file may have any name with an xml extension. If a file<br>name is entered, the device will look for the specified file<br>name, and only that file.                           |
| Use tftp ?                                     | The device will use TFTP (instead of http) to download autoprovisioning files.                                                                                                   |
| Verify Server Certificate ?                    | When using ssl to download autoprovisioning files, reject<br>connections where the server address doesn't match the<br>server certificate's common name.                         |
| Username ?                                     | The username used to authenticate with an autoprovisioning server. Leave this field blank to disable authentication.                                                             |
| Password ?                                     | The password used to authenticate with an autoprovisioning server. Leave this field blank to disable authentication.                                                             |
| Autoprovisioning Autoupdate<br>(in minutes) ?  | The reoccurring time (in minutes) the device will wait before checking for new autoprovisioning files. Enter up to 6 digits. A value of 0 will disable this option.              |
| Autoprovision at time (HHMMSS) ?               | The time of day the device will check for a new autoprovisioning file. The time must be 6 characters in length and in HHMMSS format. An empty value will disable this option.    |
| Autoprovision when idle<br>(in minutes > 10) ? | The idle time (in minutes greater than 10) after which the device will check for a new autoprovisioning file. Enter up to 6 digits. A value of 0 will disable this option.       |
| Save                                           | Click the <b>Save</b> button to save your configuration settings.                                                                                                    |
| Reboot                                         | Click on the <b>Reboot</b> button to reboot the system.                                                                                                    |

#### Table 2-13. Autoprovisioning Configuration Parameters

| Description                                                                                                    |
|----------------------------------------------------------------------------------------------------|
| Click on the <b>Toggle Help</b> button to see a short description of<br>some of the web page items. First click on the <b>Toggle Help</b><br>button, and you will see a question mark (?) appear next to<br>some of the web page items. Move the mouse pointer to<br>hover over a question mark to see a short description of a<br>specific web page item. |
| Press the <b>Download Template</b> button to create an autoprovisioning file for the device. See Section 2.2.9.3, "Download Template Button"                                                                                                    |
| The autoprovisioning log provides information about the latest autoprovisioning attempt (i.e. dhcp options and server accessed and files parsed or not found).                                                                                                    |
|                                                                                                    |

| Table 2-13. Auto | provisioning | Configuration | Parameters  | (continued) |   |
|------------------|--------------|---------------|-------------|-------------|---|
|                  | provisioning | ooninguruuon  | i urumeters | (continueu) | / |

#### 2.2.9.1 Autoprovisioning

On boot, the device will look for an autoprovisioning server configured on the Autoprovisioning Page or specified as a DHCP option. When it finds a server, it will try to download the following (in order of preference):

- 1. The file configured on the autoprovisioning page.
- 2. A file named according to it's mac address (for example: 0020f7350058.xml).
- 3. The file 000000cd.xml

The file can be hosted using a standard web server (like apache, IIS, or nginx), and the device can download over SSL. The file server can be an ipv4 address in dotted decimal notation or a fully qualified domain name.

By default, the device will get its autoprovisioning server from the DHCP options. See Section 2.2.9.2, "Sample dhcpd.conf" for an example of how to configure dhcpd to offer autoprovisioning server addresses. If multiple options are set, the device will attempt to download autoprovisioning files from every server.

The DHCP option determines the protocol used to download the autoprovisioning file. The device looks for DHCP options in the following order:

- 1. Option 43 a FQDN or an IP address to an http server
- 2. Option 72 an IP address to an http server
- 3. Option 150 an IP address to a tftp server
- 4. Option 66 an IP address to a tftp server or if the entry starts with 'http', a FQDN to a http server.

You can download an autoprovisioning template file from the Autoprovisioning Page using the **Download Template** button (see Table 2-13). This file contains every configuration option that can be set on the board.

Autoprovisioning files can contain the whole configuration or a subset of this file. The first autoprovisioning file can also contain links to other autoprovisioning files.

The <MiscSettings> section contains some examples of additional autoprovisioning files:

After downloading the first autoprovisioning file, the device will step through up to twenty additional <AutoprovFile> entries and try to download these files from the same server.

When the device finds a filename with the string **[macaddress**], it will replace this string with the mac address.

As an example, the user has configured option 43 on their DHCP server to "http://example.com," and on their server, they have a file named **0020f7123456.xml** (the same as the mac address of the device).

#### The file 0020f7123456.xml contains:

- 1. The device will first set it's name to 'Newname'.
- 2. It will try to download http://example.com/common.xml.
- 3. It will try to download http://example.com/sip\_reg0020f7123456.xml.
- 4. It will try to download http://example.com/audio0020f7123456.
- 5. It will try to download http://example.com/device.xml.

The device is reconfigured every time it downloads a new file so if two files configure the same option the last one will be the one that is saved.

It is possible to autoprovision autoprovisioning values (for example, to disable autoprovisioning or to configure a time to check for new files).

Checking for New Autoprovisioning files on boot but it can be configured to also check after a periodic delay, when idle, or at a specified time. When one of these options is set, the device will download its autoprovisioning files again, and if it finds any differences from the files it downloaded on boot, it will force a reboot and reconfigure.

The Autoprovisioning Filename The autoprovisioning filename can contain a file, a file path, or a directory.

|                              | •                          | -                                           |
|------------------------------|----------------------------|---------------------------------------------|
| Autoprovisioning<br>Filename | Autoprovisioning<br>Server | File Downloaded                             |
| config.xml                   | 10.0.1.3                   | 10.0.1.3/config.xml                         |
| /path/to/config.xml          | 10.0.1.3                   | 10.0.1.3/path/to/config.xml                 |
| subdirectory/path/           | 10.0.1.3                   | 10.0.1.3/subdirectory/path/0020f7020002.xml |

#### Table 2-14. Autoprovisioning File Name

TFTP options may not support subdirectories. If a directory is set in the filename field, firmware and audio files will also be downloaded from this subdirectory.

If the filename ends with a forward slash "/," the device will treat it as a subdirectory.

For example:

The autoprovisioning server is set to "https://www.example.com"

The autoprovisioning filename is set to "cyberdata/"

On boot, the device will try to download:

https://www.example.com/cyberdata/0020f7123456.xml

...and if this fails:

https://www.example.com/cyberdata/000000cd.xml

Audio files and firmware files will also add "cyberdata" to the URL before downloading.

#### Autoprovisioning <FirmwareSettings>

```
Firmware Updates <FirmwareFile>505-uImage-ceilingspeaker</FirmwareFile>
<FirmwareServer>10.0.1.3</FirmwareServer>
<OutdoorIntercom30>firmware_file_v9.3.0</OutdoorIntercom30>
<OutdoorIntercom31>firmware_file_v10.3.0</OutdoorIntercom31>
<CallButton31>firmware_file_v10.3.0</CallButton31>
</FirmwareSettings>
```

In the <FirmwareSettings> section, the <FirmwareServer> element can be used to specify a different server for hosting firmware files. When this element is not available, the device will try to download the file from the autoprovisioning server.

The device will use the filename to determine when to autoprovision firmware updates. The default configuration is blank, so the first time you set a value in your autoprovisioning file, it may force a firmware update even if the firmware version has not changed.

The <FirmwareFile> name can contain path elements (i.e. /path/to/firmware/10.3.0-uImage-[device\_file\_name]).

The device also supports product strings for downloading firmware. If the <FirmwareFile> option is not set, the device will look for its particular product string for a firmware filename. The product string for the Multicast VoIP Microphone is:

<ProductString>multicast\_microphone </ProductString>

Autoprovisioning Example 1

Dning Here's a simple example using four autoprovisioning files to configure two devices:

We boot up two devices with mac addresses 00:20:f7:02:00:01 and 00:20:f7:02:00:02 (Device1 and Device2).

The devices are set to use DHCP and that server provides an autoprovisioning server address with option 43. The address is "https://autoprovtest.server.net." The files on this server are as follows:

#### 00000cd.xml

```
<MiscSettings>
<DeviceName>CyberData Autoprovisioned</DeviceName>
<AutoprovFile>sip_common.xml</AutoprovFile>
<AutoprovFile>sip_[macaddress].xml</AutoprovFile>
</MiscSettings>
```

#### sip\_common.xml

```
<SIPSettings>
<SIPServer>10.0.0.253</SIPServer>
<RemoteSIPPort>5060</RemoteSIPPort>
</SIPSettings>
```

#### sip\_0020f7020001.xml

```
<SIPSettings>
<SIPUserID>198</SIPUserID>
<SIPAuthPassword>ext198</SIPAuthPassword>
<DialoutExtension0>204</DialoutExtension0>
</SIPSettings>
```

#### sip\_0020f7020002.xml

```
<SIPSettings>
<SIPUserID>500</SIPUserID>
<SIPAuthPassword>ext500</SIPAuthPassword>
<DialoutExtension0>555</DialoutExtension0>
</SIPSettings>
```

On boot, Device1 tries to fetch the file **0020f7023614.xml** from "https://autoprovtest.server.net". This file is not available, so device1 then tries to fetch the file **000000cd.xml**. This file exists, and Device1 parses the three elements.

- 1. Device1 changes its device name to CyberData Autoprovisioned.
- Device1 finds an AutoprovFile element containing the filename sip\_common.xml. The device downloads sip\_common.xml from "https://autoprovtest.server.net," and imports this configuration, setting the sip server to 10.0.0.253 and the remote port to 5060.3.
- 3. Device1 finds another AutoprovFile element containing the filename sip\_[macaddress].xml. The device replaces the [macaddress] with its own mac address value creating sip\_0020f7020001.xml, downloads this file from "https://autoprovtest.server.net," and imports this configuration. This sets the user ID to 198, the password to ext198, and the dialout extension to 204. Device1 is now finished with autoprovisioning.

Device2 goes through the same steps by setting its device name to **CyberData Autoprovisioned**, its SIP server to **10.0.0.253**, and its port to **5060**. When Device2 "sees" **sip\_[macaddress].xml**, Device2 replaces it with its own mac address and downloads **sip\_0020f7020002.xml** from "https:// autoprovtest.server.net." Device2 sets the SIP User ID to **500**, the password to **ext500**, and the dialout extension to **555**.

Autoprovisioning Example 2 Here is another example of setting up your autoprovisioning files:

We boot up two devices with mac addresses **00:20:f7:02:00:01** and **00:20:f7:02:00:02** (Device1 and Device2) and boot them on a network with a DHCP server configured with an autoprovisioning server at **10.0.1.3** on option **150**. Our TFTP server has three files:

0020f7020001.xml

<MiscSettings> <AutoprovFile>common\_settings.xml</AutoprovFile> </MiscSettings> <SIPSettings> <SIPUserID>198</SIPUserID> <SIPAuthPassword>ext198</SIPAuthPassword> <DialoutExtension0>204</DialoutExtension0> </SIPSettings>

#### 0020f7020002.xml

```
<MiscSettings>
<AutoprovFile>common_settings.xml</AutoprovFile>
</MiscSettings>
<SIPSettings>
<SIPUserID>500</SIPUserID>
<SIPAuthPassword>ext500</SIPAuthPassword>
<DialoutExtension0>555</DialoutExtension0>
</SIPSettings>
```

#### common\_settings.xml

```
<MiscSettings>
<DeviceName>CyberData Autoprovisioned</DeviceName>
</MiscSettings>
<SIPSettings> <SIPServer>10.0.0.253</SIPServer>
<RemoteSIPPort>5060</RemoteSIPPort>
</SIPSettings>
```

1. On boot, Device1 downloads **0020f7020001.xml** from **10.0.1.3** and imports these values. The SIP User ID is **198**, the password is **ext198**, and the dialout extension is **204**.

2. Device1 then gets the filename **common\_settings.xml** from the AutoprovFile element and downloads this file from the TFTP server at **10.0.1.3**. and imports these settings. The device name is set to **CyberData Autoprovisioned**, the SIP server is set to **10.0.0.253**, and the port is set to **5060**.

Device2 does the same except it downloads **0020f7020002.xml** on boot and imports these values instead. The Sip User ID is **500**, password is **ext500**, and dialout extension is **555**. Device2 then downloads the **common\_settings.xml** file and imports those values. The device name is set to **CyberData Autoprovisioned**, the SIP server is set to **10.0.253**, and the port is set to **5060**.

XML Files XML files can contain <AutoprovFile> elements. If multiple DHCP options are specified, the device will try to download autoprovisioning files from each in turn. The device will only look for <AutoprovFile> elements in the first file downloaded from each server. You can specify up to 20 <AutoprovFile> elements in the first autoprovisioning file.

There are numerous ways to change an element of the **configuration(xml)** file. Using **sip ext** as an example, the extension can be changed:

Within the device-specific xml, i.e. [macaddress].xml, via the AutoprovFile element:<SIPSettings>/ <SIPExt>

From the device specific xml, a pointer to a sip\_common file

From the device specific xml, a pointer to the device specific sip\_[macaddress].xml

From the common file, a pointer to sip\_common.xml

From the common file, a pointer to the device specific (sip\_[macaddress].xml)

Audio Files Audio files are stored in non-volatile memory and an autoprovisioned audio file will only have to be downloaded once for each device. Loading many audio files to the device from the web page could cause it to appear unresponsive. If this happens, wait until the transfer is complete and then refresh the page.

The device uses the file name to determine when to download a new audio file. This means that if you used autoprovisioning to upload a file and then changed the contents of this file at the TFTP server, the device will not recognize that the file has changed (because the file name is the same).

Since audio files are stored in non-volatile memory, if autoprovisioning is disabled after they have been loaded to the board, the audio file settings will not change. You can force a change to the audio files on the board by clicking **Restore Default** on the **Audio Configuration** page or by changing the autoprovisioning file with "**default**" set as the file name.

#### 2.2.9.2 Sample dhcpd.conf

```
#
# Sample configuration file for ISC dhcpd for Debian
#
ddns-update-style none;
option domain-name "voiplab";
option domain-name-servers 10.0.0.252;
option option-150 code 150 = ip-address;
option ntp-servers north-america.pool.ntp.org;
option space VendorInfo;
option VendorInfo.text code 10 = { text };
authoritative;
log-facility local7;
subnet 10.0.0.0 netmask 255.0.0.0 {
    max-lease-time 3600;
   default-lease-time 3600;
   option routers
                                   10.0.0.1;
   option subnet-mask
                                   255.0.0.0;
                                   "voiplab";
   option domain-name
    option domain-name-servers
                                   10.0.0.252;
    option time-offset
                                   -8;
                                                   # Pacific Standard Time
                                                                     # OPTION 72
#
     option www-server
                                    99.99.99.99;
                                      "10.0.1.52";
                                                                     # OPTION 66
#
     option tftp-server-name
#
      option tftp-server-name
                                      "http://test.cyberdata.net";
                                                                     # OPTION 66
                                                                     # OPTION 150
#
      option option-150
                                      10.0.0.252;
# These two lines are needed for option 43
     vendor-option-space VendorInfo;
                                                                     # OPTION 43
#
#
     option VendorInfo.text "http://test.cyberdata.net";
                                                                     # OPTION 43
```

range 10.10.0.1 10.10.2.1; }

#### 2.2.9.3 Download Template Button

The **Download Template** button allows the user to generate, download, edit, and then store an autoprovisioning template on the server that serves the autoprovisioning files for devices.

To generate an autoprovisioning template directly from the device, complete the following steps:

- 1. On the Autoprovisioning page, click on the Download Template button.
- You will see a window that displays the words Downloading xml... (Figure 2-22). The template that downloads is the basis for the default configuration settings for your unit. The file will be saved in the location specified in your web browser for downloaded files.

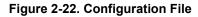

|         | Downloading xml |  |
|---------|-----------------|--|
| Go Back |                 |  |

- 3. At this point, you can open and edit the autoprovisioning template to change the configuration settings in the template for the unit. Save this file as the mac address of your device .xml to use DHCP autoprovisioning options.
- 4. You can then upload the autoprovisioning file to a TFTP or HTTP server where the file can be loaded onto other devices.

# 2.3 Upgrade the Firmware and Reboot the Multicast VoIP Microphone

#### 2.3.1 Downloading the Firmware

To download the firmware to your computer:

- 1. Download the latest firmware file from the **Downloads** tab at the following webpage: <u>https://www.cyberdata.net/products/011446</u>
- 2. Unzip the firmware version file. This file may contain the following:
- Firmware file
- Release notes
- Autoprovisioning template
- 3. Log in to the **Home** page as instructed in Section 2.2.4, "Log in to the Configuration Home Page".
- 4. Click on the Firmware menu button to open the Firmware page (Figure 2-23).
- **Note** CyberData strongly recommends that you do not upgrade the firmware when the device is likely to be in use.

#### Figure 2-23. Firmware Page

| Home                                                         | Device       | Network | SSL    | Events | Autoprov | Firmware |
|--------------------------------------------------------------|--------------|---------|--------|--------|----------|----------|
| С                                                            | berD         | ata Mı  | ultica | st Mi  | cropho   | one      |
| Firmware Version: v2.0<br>Browse No file of<br>Upload Progre | ).0<br>nosen |         |        |        |          |          |
| Upload Post F                                                | Processing   |         |        |        |          |          |
| Status Messa<br>Socket connected                             | ges          |         |        |        |          |          |

5. Click on the Browse button, and then navigate to the location of the firmware file.

6. Select the firmware file. This reveals the **Upload** button (Figure 2-24).

|     | Home                              | Device         | Network | SSL          | Events     | Autoprov      | Firmware |
|-----|-----------------------------------|----------------|---------|--------------|------------|---------------|----------|
|     | Cy                                | berD           | ata Mu  | ultica       | st Mi      | croph         | one      |
|     | Browse<br>Upload<br>Upload Progre | 255            |         |              |            |               |          |
|     | Upload Post P                     | rocessing      |         | _            |            |               |          |
|     | Status Messa                      | ges            |         |              |            |               |          |
| Upl | oad button                        | Status Message | s Uplo  | ad Post Proc | essing bar | Upload Progre | ess bar  |

#### Figure 2-24. Upload Button

- 7. Click on the **Upload** button. After selecting the **Upload** button, you will see the progress of the upload in the **Upload Progress** bar.
- 8. When the upload is complete, you will see the words Upload finished under Status Messages.
- 9. At this point, you will see the progress of the upload's post processing in the **Upload Post Processing** bar.
- **Note** Do not reboot the device before the upgrading process is complete.
- 10. When the process is complete, you will see the words **SWUPDATE Successful** under **Status Messages**.
- 11. The device will reboot automatically.
- 12. The **Home** page will display the version number of the firmware and indicate which boot partition is active.

Table 2-15 shows the web page items on the **Firmware** page.

| Web Page Item          | Description                                                                                            |
|------------------------|----------------------------------------------------------------------------------------------------|
| Browse                 | Use the <b>Browse</b> button to navigate to the location of the firmware file that you want to upload. |
| Upload                 | Click on the <b>Upload</b> button to automatically upload the selected firmware and reboot the system. |
|                        | Note: This button only appears after the user has selected a firmware file.                            |
| Upload progress        | Status bar indicates the progress in uploading the file.                                               |
| Upload Post Processing | Status bar indicates the progress of the software installation.                                        |
| Status Messages        | Messages relevant to the firmware update process appear here.                                          |

#### Table 2-15. Firmware Page Parameters

### 2.3.2 Reboot the Device

To reboot a Multicast VoIP Microphone, log in to the web page as instructed in Section 2.2.4, "Log in to the Configuration Home Page".

1. Click on the **Reboot** button on the **Home** page (Figure 2-25). A normal restart will occur.

Figure 2-25. Home Page

|                                   |                             |                         |                 |                       | ne |
|-----------------------------------|-----------------------------|-------------------------|-----------------|-----------------------|----|
| Current Status                    | 5                           | Admin Settings          | 5               | Import Settings       |    |
| Serial Number:                    | 446200256                   | Username: admin         |                 | Browse No file chosen |    |
| Mac Address:                      | 00:20:f7:04:f5:c5<br>v2.0.5 | Password: ·····         |                 |                       |    |
| Firmware Version:<br>Partition 2: | v2.0.5<br>v2.0.5            | Confirm Password: ••••• |                 | Import Config         |    |
| Partition 3:                      | v2.0.5                      |                         |                 |                       |    |
| Booting From:                     | partition 2                 | Users                   |                 |                       |    |
| Boot From Other Partitio          | on                          |                         |                 | Export Settings       |    |
|                                   |                             | Save Reboot Tog         | gle Help Logout | Export Config         |    |
| P Addressing:                     | DHCP                        |                         |                 |                       |    |
| IP Address:<br>Subnet Mask:       | 10.10.0.39<br>255.0.0.0     |                         |                 |                       |    |
| Default Gateway:                  | 10.0.0.1                    |                         |                 |                       |    |
| DNS Server 1:                     | 10.0.1.56                   |                         |                 |                       |    |
| DNS Server 2:                     |                             |                         |                 |                       |    |
| Microphone Gain:                  | 4                           |                         |                 |                       |    |
| Microphone Gain:                  | 4                           |                         |                 |                       |    |

### 2.4 Command Interface

Some functions on the device can be activated using simple POST commands to the web interface. The examples in Table 2-16 use the free unix utility, **wget commands**. However, any program that can send HTTP POST commands to the device should work.

### 2.4.1 Command Interface Post Commands

**Note** These commands require an authenticated session (a valid username and password to work).

| Device Action | HTTP Post Command <sup>a</sup>                                                                                        |
|---------------|----------------------------------------------------------------------------------------------------|
| Force reboot  | wgetuser adminpassword adminauth-no-challengequiet -<br>O /dev/nullno-check-certificate "https://10.10.1.247/command" |
|               | post-data "request=reboot"                                                                                            |

#### Table 2-16. Command Interface Post Commands

a.Type and enter all of each http POST command on one line.

## Appendix A: Mounting the Multicast VoIP Microphone

## A.1 Mount the Multicast VoIP Microphone

Before you mount the Multicast VoIP Microphone, make sure that you have received all the parts for each Multicast VoIP Microphone. Refer to Table A-1.

| Quantity | Part Name                          | Illustration |
|----------|------------------------------------|--------------|
| 4        | #6 x 1.25 inches Sheet Metal Screw |              |
| 4        | #6 Ribbed Plastic Anchor           |              |

#### Table A-1. Mounting Components (Part of the Accessory Kit)

Figure A-2 shows the dimensions of the Multicast VoIP Microphone.

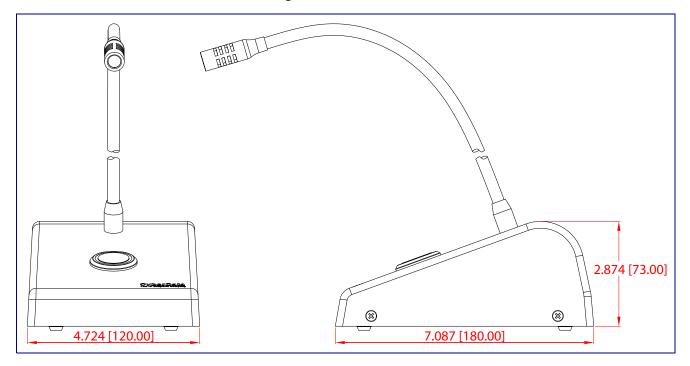

Figure A-1. Dimensions

Figure A-2 shows how to connect the network cable to the Multicast VoIP Microphone.

Figure A-2. Network Cable Connection

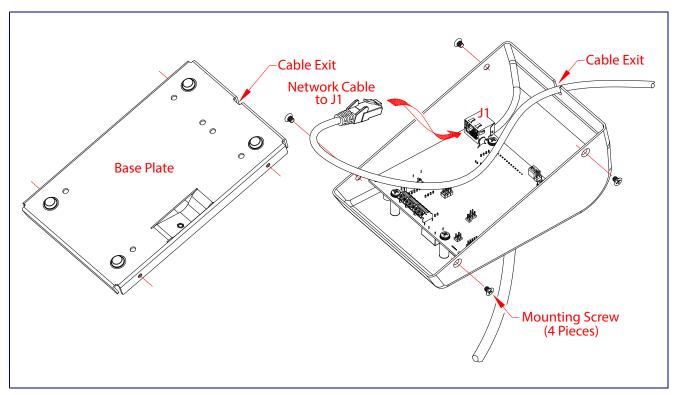

Figure A-3 shows the mounting option for the Multicast VoIP Microphone.

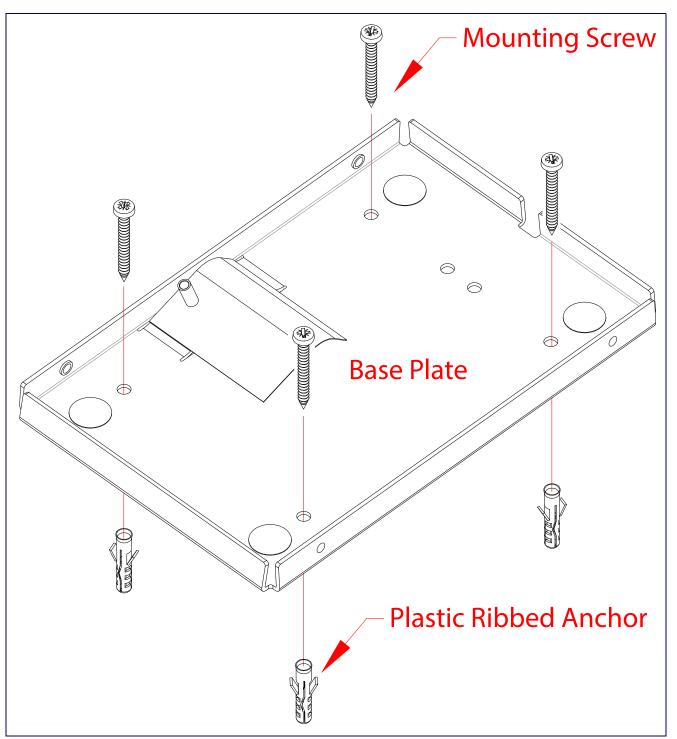

Figure A-3. Mounting Option

# Appendix B: Troubleshooting/Technical Support

### B.1 Frequently Asked Questions (FAQ)

To see a list of frequently asked questions for your product, click on the **FAQs** tab at the following webpage:

https://www.cyberdata.net/products/011446

### **B.2** Documentation

The documentation for this product is released in an English language version only.

To download PDF copies of CyberData product documentation, click on the **Downloads** tab at the following webpage:

https://www.cyberdata.net/products/011446

### B.3 Contact Information

ContactCyberData Corporation<br/>3 Justin Court<br/>Monterey, CA 93940 USA<br/>www.CyberData.net<br/>Phone: 831-373-2601<br/>Fax: 831-373-4193SalesSales 831-373-2601, Extension 334Technical<br/>SupportThe fastest way to get technical support for your VoIP product is to submit a VoIP Technical<br/>Support form at the following website:<br/>https://support.cyberdata.net/<br/>The Support Form initiates a ticket which CyberData uses for tracking customer requests. Most<br/>importantly, the Support Form tells us which PBX system and software version that you are

importantly, the Support Form tells us which PBX system and software version that you are using, the make and model of the switch, and other important information. This information is essential for troubleshooting. Please also include as much detail as possible in the **Comments** section of the Support Form.

Phone: (831) 373-2601, Extension 333

### B.4 Warranty and RMA Information

The most recent warranty and RMA information is available at the following website address:

https://support.cyberdata.net/

## Index

### A

activity LED 11 address, configuration login 18 admin username and password 18 alternative power input 4 audio encodings 3 autoprovision at time (HHMMSS) 41 autoprovision when idle (in minutes > 10) 41 autoprovisioning 42 download template button 42 autoprovisioning autoupdate (in minutes) 41 autoprovisioning configuration 40, 41 autoprovisioning filename 41 autoprovisioning server (IP Address) 41

## С

changing the web access password 24 changing default username and password for configuration GUI 18 command interface 56 commands 56 configurable parameters 25, 28 configuration default IP settings 14 door sensor 30 intrusion sensor 30 network 27 using Web interface 14 configuration page configurable parameters 25, 28 contact information 61 contact information for CyberData 61 **Current Network Settings 28** current network settings 28 CyberData contact information 61

### D

default device settings 62 default gateway 28 default intercom settings 12 default IP settings 14 default login address 18 device configuration 24 default IP settings 14 device configuration parameters 41 the device configuration page 40 device configuration page 24 device configuration parameters 25 device configuration password changing for web configuration access 24 DHCP Client 3 dimensions 4 discovery utility program 18 DNS server 28 download autoprovisioning template button 42

### E

ethernet I/F 4 export settings 20

### F

factory default settings 12 firmware where to get the latest firmware 52

### G

get autoprovisioning template 42 GUI username and password 18

### Η

http POST command 56 http web-based configuration 3

identifying your product 1 import settings 20 import/export settings 20 installation, typical intercom system 2 IP address 28

LED

yellow activity LED 11 log in address 18

### Μ

mounting the device 57

### Ν

navigation (web page) 15 navigation table 15 network configuration 27 Network Setup 27 Nightringer 51 NTP server 25

### Ρ

PAGE button LED 13 part number 4 parts list 6 password configuration GUI 18 payload types 4 POST command 56 power input 4 alternative 4 product configuring 14 parts list 6 product features 3 product overview product features 3 product specifications 4 supported protocols 3 supported SIP servers 4 typical system installation 2 product specifications 4 protocol 4 protocols supported 3

### R

reboot 54, 55 required configuration for web access username and password 18 resetting the IP address to the default 57, 60 restoring factory default settings 12, 62 RJ-45 10 RTFM jumper 12 RTP/AVP 3

### S

sales 61 sensor setup page 30 sensor setup parameters 30 service 61 settings, default 12 SIP server SIP servers supported 4 subnet mask 28 supported protocols 3

## T

tech support 61 technical support, contact information 61 TFTP server 3

### U

username changing for web configuration access 24 username for configuration GUI 18

### V

VLAN ID 28 VLAN Priority 28 VLAN tagging support 28 VLAN tags 28

### W

warranty policy at CyberData 61 web configuration log in address 18 web page navigation 15 web page navigation 15 web-based configuration 14 wget, free unix utility 56